# **Utilisation d'ADOBE**®  **INDESIGN**®  **CS5 Texte référencé**

#### **Dernière mise à jour le 28/4/2010**

 $© 2010 Adobe Systems Incorporated and its licensors. All rights reserved.$ 

Utilisation du texte référencé Adobe® InDesign® CS5 pour Windows® et Mac OS

If this guide is distributed with software that includes an end user agreement, this guide, as well as the software described in it, is furnished under license and may be used or copied only in accordance with the terms of such license. Except as permitted by any such license, no part of this guide may be reproduced, stored in a retrieval system, or transmitted, in any form or by any means, electronic, mechanical, recording, or otherwise, without the prior written permission of Adobe Systems Incorporated. Please note that the content in this guide is protected under copyright law even if it is not distributed with software that includes an end user license agreement.

The content of this guide is furnished for informational use only, is subject to change without notice, and should not be construed as a commitment by Adobe Systems Incorporated. Adobe Systems Incorporated assumes no responsibility or liability for any errors or inaccuracies that may appear in the informational content contained in this guide.

Please remember that existing artwork or images that you may want to include in your project may be protected under copyright law. The unauthorized incorporation of such material into your new work could be a violation of the rights of the copyright owner. Please be sure to obtain any permission required from the copyright owner.

Any references to company names in sample templates are for demonstration purposes only and are not intended to refer to any actual organization.

This work is licensed under the Creative Commons Attribution Non-Commercial 3.0 License. To view a copy of this license, visit

<http://creativecommons.org/licenses/by-nc/3.0/us/>

Adobe, the Adobe logo, InCopy, and InDesign are either registered trademarks or trademarks of Adobe Systems Incorporated in the United States and/or other countries.

Mac OS is a trademark of Apple Inc., registered in the United States and other countries. Windows is a trademark of Microsoft Corporation registered in the U.S and/or other countries. All other trademarks are the property of their respective owners.

Certain Spelling portions of this product are based on Proximity Linguistic Technology. ©Copyright 1990 Merriam-Webster Inc. ©Copyright 1990 All rights reserved. Proximity Technology A Division of Franklin Electronic Publishers, Inc. Burlington, New Jersey USA. ©Copyright 2003 Franklin Electronic Publishers Inc.©Copyright 2003 All rights reserved. Proximity Technology A Division of Franklin Electronic Publishers, Inc. Burlington, New Jersey USA. Legal Supplement ©Copyright 1990/1994 Merriam-Webster Inc./Franklin Electronic Publishers Inc. ©Copyright 1994 All rights reserved. Proximity Technology A Division of Franklin Electronic Publishers, Inc. Burlington, New Jersey USA. ©Copyright 1990/1994 Merriam-Webster Inc./Franklin Electronic Publishers Inc. ©Copyright 1997All rights reserved. Proximity Technology A Division of Franklin Electronic Publishers, Inc. Burlington, New Jersey USA ©Copyright 1990 Merriam-Webster Inc. ©Copyright 1993 All rights reserved. Proximity Technology A Division of Franklin Electronic Publishers, Inc. Burlington, New Jersey USA. ©Copyright 2004 Franklin Electronic Publishers Inc. ©Copyright 2004 All rights reserved. Proximity Technology A Division of Franklin Electronic Publishers, Inc. Burlington, New Jersey USA. ©Copyright 1991 Dr. Lluis de Yzaguirre I Maura ©Copyright 1991 All rights reserved. Proximity Technology A Division of Franklin Electronic Publishers, Inc. Burlington, New Jersey USA. ©Copyright 1990 Munksgaard International Publishers Ltd. ©Copyright 1990 All rights reserved. Proximity Technology A Division of Franklin Electronic Publishers, Inc. Burlington, New Jersey USA. ©Copyright 1990 Van Dale Lexicografie bv ©Copyright 1990 All rights reserved. Proximity Technology A Division of Franklin Electronic Publishers, Inc. Burlington, New Jersey USA. ©Copyright 1995 Van Dale Lexicografie bv ©Copyright 1996 All rights reserved. Proximity Technology A Division of Franklin Electronic Publishers, Inc. Burlington, New Jersey USA. ©Copyright 1990 IDE a.s. ©Copyright 1990 All rights reserved. Proximity Technology A Division of Franklin Electronic Publishers, Inc. Burlington, New Jersey USA. ©Copyright 1992 Hachette/Franklin Electronic Publishers Inc. ©Copyright 2004 All rights reserved. Proximity Technology A Division of Franklin Electronic Publishers, Inc. Burlington, New Jersey USA. ©Copyright 1991 Text & Satz Datentechnik ©Copyright 1991 All rights reserved. Proximity Technology A Division of Franklin Electronic Publishers, Inc. Burlington, New Jersey USA. ©Copyright 2004 Bertelsmann Lexikon Verlag ©Copyright 2004 All rights reserved. Proximity Technology A Division of Franklin Electronic Publishers, Inc. Burlington, New Jersey USA. ©Copyright 2004 MorphoLogic Inc. ©Copyright 2004 All rights reserved. Proximity Technology A Division of Franklin Electronic Publishers, Inc. Burlington, New Jersey USA. ©Copyright 1990 William Collins Sons & Co. Ltd. ©Copyright 1990 All rights reserved. Proximity Technology A Division of Franklin Electronic Publishers, Inc. Burlington, New Jersey USA. ©Copyright 1993-95 Russicon Company Ltd. ©Copyright 1995 All rights reserved. Proximity Technology A Division of Franklin Electronic Publishers, Inc. Burlington, New Jersey USA. ©Copyright 2004 IDE a.s. ©Copyright 2004 All rights reserved. Proximity Technology A Division of Franklin Electronic Publishers, Inc. Burlington, New Jersey USA. The Hyphenation portion of this product is based on Proximity Linguistic Technology. ©Copyright 2003 Franklin Electronic Publishers Inc.©Copyright 2003 All rights reserved. Proximity Technology A Division of Franklin Electronic Publishers, Inc. Burlington, New Jersey USA. ©Copyright 1984 William Collins Sons & Co. Ltd. ©Copyright 1988 All rights reserved.Proximity Technology A Division of Franklin Electronic Publishers, Inc. Burlington, New Jersey USA. ©Copyright 1990 Munksgaard International Publishers Ltd. ©Copyright 1990 All rights reserved. Proximity Technology A Division of Franklin Electronic Publishers, Inc. Burlington, New Jersey USA. ©Copyright 1997 Van Dale Lexicografie bv ©Copyright 1997 All rights reserved. Proximity Technology A Division of Franklin Electronic Publishers, Inc. Burlington, New Jersey USA. ©Copyright 1984 Editions Fernand Nathan ©Copyright 1989 All rights reserved. Proximity Technology A Division of Franklin Electronic Publishers, Inc. Burlington, New Jersey USA. ©Copyright 1983 S Fischer Verlag ©Copyright 1997 All rights reserved. Proximity Technology A Division of Franklin Electronic Publishers, Inc. Burlington, New Jersey USA. ©Copyright 1989 Zanichelli ©Copyright 1989 All rights reserved. Proximity Technology A Division of Franklin Electronic Publishers, Inc. Burlington, New Jersey USA. ©Copyright 1989 IDE a.s. ©Copyright 1989 All rights reserved. Proximity Technology A Division of Franklin Electronic Publishers, Inc. Burlington, New Jersey USA. ©Copyright 1990 Espasa-Calpe ©Copyright 1990 All rights reserved. Proximity Technology A Division of Franklin Electronic Publishers, Inc. Burlington, New Jersey USA. ©Copyright 1989 C.A. Stromberg AB. ©Copyright 1989 All rights reserved. Proximity Technology A Division of Franklin Electronic Publishers, Inc. Burlington, New Jersey USA.

The Spelling portion of this product is based on Proximity Linguistic Technology. Color-database derived from Sample Books © Dainippon Ink and Chemicals, Inc., licensed to Adobe Systems Incorporated.

Portions © The Focoltone Colour Systems, and used under license.

This product includes software developed by the Apache Software Foundation [\(www.apache.org\)](http://www.apache.org).

Portions © 1984-1998 Faircom Corporation. All rights reserved.

Portions copyrighted by Trumatch, Inc. and used under license.

PANTONE® Colors displayed in the software application or in the user documentation may not match PANTONE-identified standards. Consult current PANTONE Color Publications for accurate color. PANTONE® and other Pantone, Inc. trademarks are the property of Pantone, Inc. © Pantone, Inc., 2006

This product contains either BISAFE and/or TIPEM software by RSA Data Security, Inc. Copyright © 1994 Hewlett-Packard Company. Permission to use, copy, modify, distribute and sell this software and its documentation for any purpose is hereby granted without fee, provided that the above copyright notice appear in all copies and that both that copyright notice and this permission notice appear in supporting documentation. Hewlett-Packard Company makes no representations about the suitability of this software for any purpose. It is provided "as is" without express or implied warranty.

#### **Dernière mise à jour le 28/4/2010**

Copyright © 1996, 1997 Silicon Graphics Computer Systems, Inc. Permission to use, copy, modify, distribute and sell this software and its documentation for any purpose is hereby granted without fee, provided that the above copyright notice appear in all copies and that both that copyright notice and this permission notice appear in supporting documentation. Silicon Graphics makes no representations about the suitability of this software for any purpose. It is provided "as is" without express or implied warranty.

Video compression and decompression in Adobe® Flash® Player is powered by On2 TrueMotion video technology. © 1992-2005 On2 Technologies, Inc. All rights reserved. <http://www.on2.com>

This product may include software developed by the OpenSymphony Group. [\(http://www.opensymphony.com](http://www.opensymphony.com))

Portions may be licensed from Nellymoser, Inc. (<http://www.nellymoser.com>)

Sorenson Spark™ video compression and decompression technology licensed from Sorenson Media, Inc.

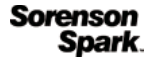

MPEG Layer-3 audio compression technology licensed by Fraunhofer IIS and THOMSON multimedia. [\(http://www.iis.fhg.de/amm/](http://www.iis.fhg.de/amm/))

Notice to U.S. Government End Users: The Software and Documentation are "Commercial Items," as that term is defined at 48 C.F.R. §2.101, consisting of "Commercial Computer Software" and "Commercial Computer Software Documentation," as such terms are used in 48 C.F.R. §12.212 or 48 C.F.R. §227.7202, as applicable. Consistent with 48 C.F.R. §12.212 or 48 C.F.R. §§227.7202-1 through 227.7202-4, as applicable, the Commercial Computer Software and Commercial Computer Software Documentation are being licensed to U.S. Government end users (a) only as Commercial Items and (b) with only those rights as are granted to all other end users pursuant to the terms and conditions herein. Unpublished-rights reserved under the copyright laws of the United States. Adobe agrees to comply with all applicable equal opportunity laws including, if appropriate, the provisions of Executive Order 11246, as amended, Section 402 of the Vietnam Era Veterans Readjustment Assistance Act of 1974 (38 USC 4212), and Section 503 of the Rehabilitation Act of 1973, as amended, and the regulations at 41 CFR Parts 60-1 through 60-60, 60-250, and 60-741. The affirmative action clause and regulations contained in the preceding sentence shall be incorporated by reference.

Adobe Systems Incorporated, 345 Park Avenue, San Jose, California 95110, USA.

# **Sommaire**

#### **[Texte référencé Adobe InDesign CS5](#page-4-0)**

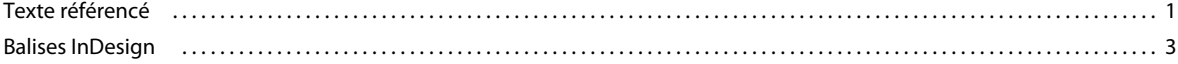

## <span id="page-4-0"></span>**Texte référencé Adobe InDesign CS5**

Dans Adobe® InDesign® ou Adobe InCopy®, vous pouvez utiliser des balises pour importer et exporter des attributs de mise en forme avec les fichiers au format texte seulement. Ces balises, ou codes, indiquent les définitions de style et de liste ainsi que les attributs de caractère et de paragraphe à appliquer au texte.

## <span id="page-4-1"></span>**Texte référencé**

Lorsque vous importez un fichier texte référencé, InDesign ou InCopy lit les balises et applique automatiquement les attributs de mise en forme. Lorsque vous importez du texte mis en forme, vous pouvez générer les balises de façon à pouvoir les modifier ultérieurement et importer les données tout en conservant la mise en forme.

**Anton Guitars** Open the case for the *first time* and take in the sights and smells of your handmade instrument. See the way the light reflects off the handrubbed satin finish. Breath in the perfume of the finest exotic tone woods. Then, finally, take it in your hands and begin to play.

<ASCII-MAC> <DefineParaStyle:Head 1=<cTypeface:Plain> <ColorTable:=<Black:COLOR:CMYK:Process:0.0000,  $0.0000, 0.0000, 1.0000>>$ <ParaStyle: Head 1>Anton Guitars <ParaStyle:><cTypeface:><cFont:Minion>Open the case for the <cTypeface:><cFont:> <cTypeface: Italic><cFont: Minion>first time <cTypeface:><cFont:><cTypeface:><cFont:Minion> and take in the sights and smells of your hand-made instrument. See the way the light reflects off the handrubbed satin finish. Breath in the perfume of the finest exotic tone woods. Then, finally, take it in your hands and begin to play.

*Document InDesign mis en forme (à gauche) et fichier texte référencé exporté (à droite), avec balises signalées en rouge*

Seuls InDesign et InCopy peuvent lire les balises InDesign. InDesign n'est pas compatible avec les fichiers texte référencés mis en forme dans Adobe PageMaker® et QuarkXPress®.

#### **Importation et exportation de balises**

Toutes les balises commencent par le caractère Inférieur à (<) et se terminent par le caractère Supérieur à (>). Saisissez la balise immédiatement avant le texte à mettre en forme. Pour les attributs de niveau paragraphe, saisissez la balise au début du paragraphe. Pour les attributs de niveau caractère, saisissez la balise au début du texte à modifier. La plupart des attributs de texte restent en vigueur jusqu'à ce que vous utilisiez des codes pour les annuler ou jusqu'à ce que vous en définissiez d'autres. Par exemple, pour souligner un mot dans un paragraphe, saisissez **<cUnderline:1>** avant le mot et **<cUnderline:>** après le mot.

*Pour en savoir plus sur l'utilisation des balises de référencement, exportez un texte avec les balises à partir d'un document mis en forme. Ouvrez ensuite le fichier texte exporté dans une application de traitement de texte ou un éditeur de texte pour voir comment les attributs sont transformés en balises. Vous pouvez ensuite modifier les balises et en ajouter d'autres avant d'importer le fichier texte référencé.*

#### **Pour exporter du texte InDesign sous forme de texte référencé**

- **1** A l'aide de l'outil Texte, cliquez pour créer un point d'insertion dans l'article à exporter ou sélectionnez l'étendue de texte à exporter.
- **2** Choisissez la commande Fichier > Exporter.
- **3** Dans la zone Type (Microsoft® Windows®) ou Format (Apple® Mac OS®), sélectionnez Texte référencé Adobe InDesign.
- **4** Spécifiez un nom et un emplacement pour le fichier puis cliquez sur Enregistrer. Si vous enregistrez le fichier sous Mac OS, ajoutez une extension .txt à la fin de son nom pour pouvoir l'ouvrir sous Windows.
- **5** Dans la boîte de dialogue Options d'exportation de texte référencé Adobe InDesign, définissez les options suivantes :
- Sélectionnez l'option En clair pour afficher la forme développée des balises (<cStrokeColor:Green>, par exemple) ou Abrégée pour en afficher la forme simplifiée (<csc:Green>, par exemple).
- Sélectionnez le format de codage : ASCII (format le plus courant pour représenter les caractères français et les nombres), ANSI (très large ensemble de caractères internationaux et signes de ponctuation particuliers qui s'insèrent avec la touche Alt/Option), Unicode (norme qui prend en charge les caractères de la plupart des langues, y compris les langues non européennes), Shift-JIS (MMS-Kanji pour les caractères japonais), GB 18030 (jeu de caractères officiel de la République populaire de Chine), Big 5 (codage des caractères chinois traditionnels) et KSC5601 (codage des caractères coréens).
- **6** Cliquez sur OK.

Le texte de l'article est exporté sous la forme d'un fichier texte. Vous pouvez utiliser une application de traitement de texte ou un éditeur de texte pour ouvrir et modifier le fichier texte référencé.

#### **Pour importer du texte référencé**

- **1** Ouvrez le document dans lequel vous voulez importer le texte référencé, puis choisissez la commande Fichier > Importer.
- **2** Recherchez et sélectionnez le fichier référencé au format texte seulement.
- **3** Si vous le souhaitez, sélectionnez Afficher les options d'importation.
- **4** Cliquez sur Ouvrir.
- **5** Si vous avez sélectionné Afficher les options d'importation dans la boîte de dialogue Importer, définissez les options suivantes :

**Utiliser les guillemets typographiques** Assurez-vous que le texte importé comprend les guillemets ouvrant et fermant (" ") et les apostrophes (') anglais au lieu des guillemets (" ") et apostrophes (') droits.

**Supprimer la mise en forme du texte** Supprime la mise en forme, telle que le type, la couleur et le style du texte importé.

**Résoudre les conflits de style de texte avec** Indiquez le style de caractère ou de paragraphe à utiliser en cas de conflit entre le style appliqué dans le fichier texte référencé et le style appliqué dans le document. Sélectionnez l'option Définition de la composition pour utiliser la définition préexistante pour ce nom de style dans le document. Sélectionnez Définition du fichier référencé pour utiliser le style défini dans le texte référencé. Cette option permet de créer une occurrence supplémentaire du style avec la mention « copie » en regard de son nom dans le panneau Style de caractère ou Style de paragraphe.

**Afficher la liste des références de problèmes avant l'importation** Affiche une liste des références non reconnues. Si une liste apparaît, vous pouvez choisir d'annuler ou de poursuivre l'importation. Si vous continuez, le fichier importé risque de présenter un aspect inattendu.

**6** Cliquez sur OK.

Le texte apparaît au niveau du point d'insertion ou remplace le texte sélectionné. S'il n'y a aucun point d'insertion ou aucune sélection de texte, une icône de texte chargé apparaît. Vous pouvez cliquer dans un bloc existant pour y insérer le texte ou cliquer et faire glisser pour créer un nouveau bloc de texte.

#### **Spécification de valeurs numériques dans les balises**

Tenez compte des indications ci-dessous pour spécifier des valeurs numériques ou du texte dans une balise :

- Dans la colonne Nom de la balise des tableaux qui suivent, chaque balise est suivie du type de la valeur à entrer. *Chaîne* correspond à une liste de caractères, telle que le nom d'une couleur (s'il s'agit d'une chaîne de texte, la casse des caractères n'a pas d'importance à moins qu'il ne s'agisse d'un nom de style ou de couleur spécifique). *Entier* désigne une valeur sous forme de nombre entier uniquement, comme le nombre de lettrines. *Réel* indique n'importe quel nombre comme « 23,578 ». *Booléen* spécifie la valeur activé/désactivé : « 0 » pour désactivé et « 1 » pour activé. *Enum* correspond à des chaînes spécifiques telles que « Small Caps ». *Définition* inclut les noms valides des styles et des listes définis.
- Les mesures numériques sont exprimées en points.
- Si vous créez un fichier texte référencé dans une application de traitement de texte ou un éditeur de texte, tous les caractères, tabulations et espaces saisis en dehors des signes < > apparaîtront dans le document une fois le fichier importé. Pour marquer le début d'un nouveau paragraphe sans style de paragraphe, saisissez **<ParaStyle:>** sur une nouvelle ligne.
- Pour rétablir l'état par défaut d'un attribut, saisissez le nom de l'attribut suivi du signe deux points (:). Par exemple, pour rétablir la valeur d'interlignage par défaut, saisissez **<cLeading:>**.

## <span id="page-6-0"></span>**Balises InDesign**

#### <span id="page-6-1"></span>**Balises de début de fichier et de définition**

Lorsque vous exportez du texte sous forme de fichier texte référencé, il comprend une balise de début qui décrit le format de codage (telle que <ASCII-WIN>) et une balise de tableau de couleurs (<ColorTable>) qui définit les couleurs, les teintes et les dégradés du document. Si vous utilisez des styles de paragraphe et de caractère, des variables, des styles de tableau et de cellule ou des listes définies dans le texte exporté, les balises de définition correspondant à ces éléments s'affichent.

*Remarque : pour créer de toutes pièces un fichier texte référencé, vous devez inclure une balise décrivant le format de codage (telle que <ASCII-MAC>) au début du fichier texte. Vous devez saisir le texte qui suit au début du fichier texte que vous voulez définir en tant que fichier référencé : <ASCII-WIN> pour les fichiers créés sous Windows ou <ASCII-MAC> pour les fichiers créés sur Mac OS. Si vous utilisez un format de codage autre que l'ASCII, indiquez-le à la place du code ASCII (<UNICODE-MAC>, par exemple).*

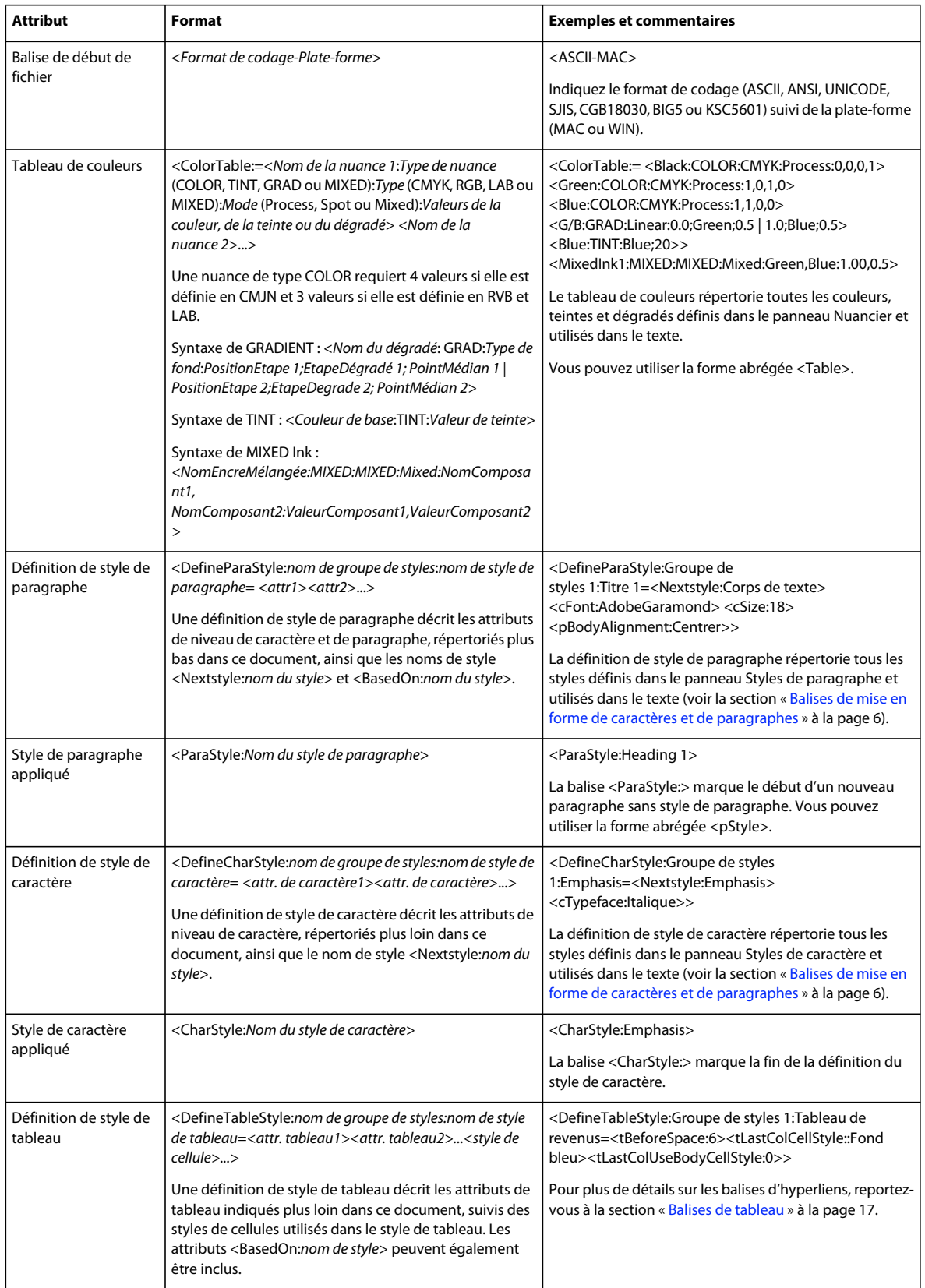

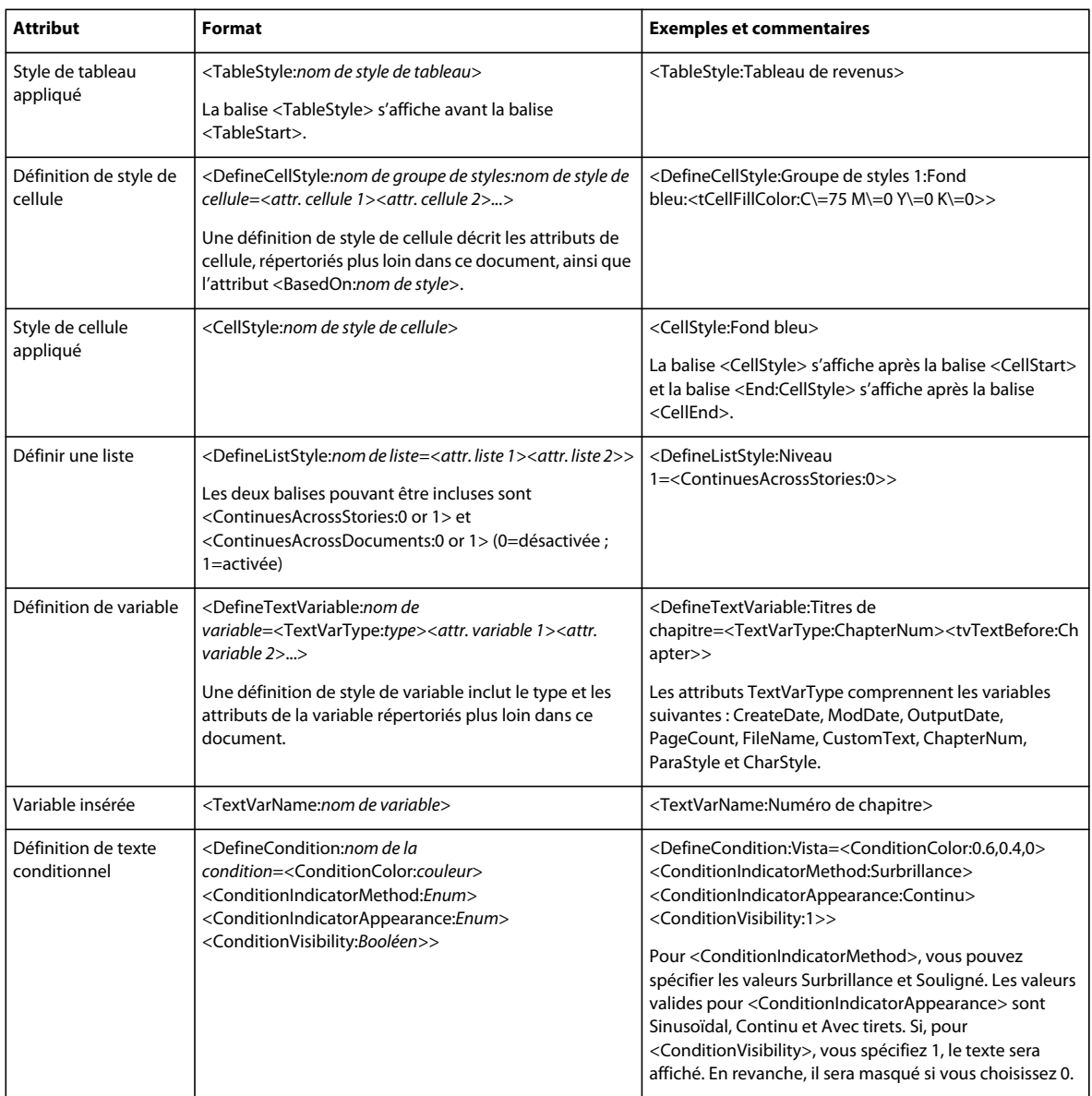

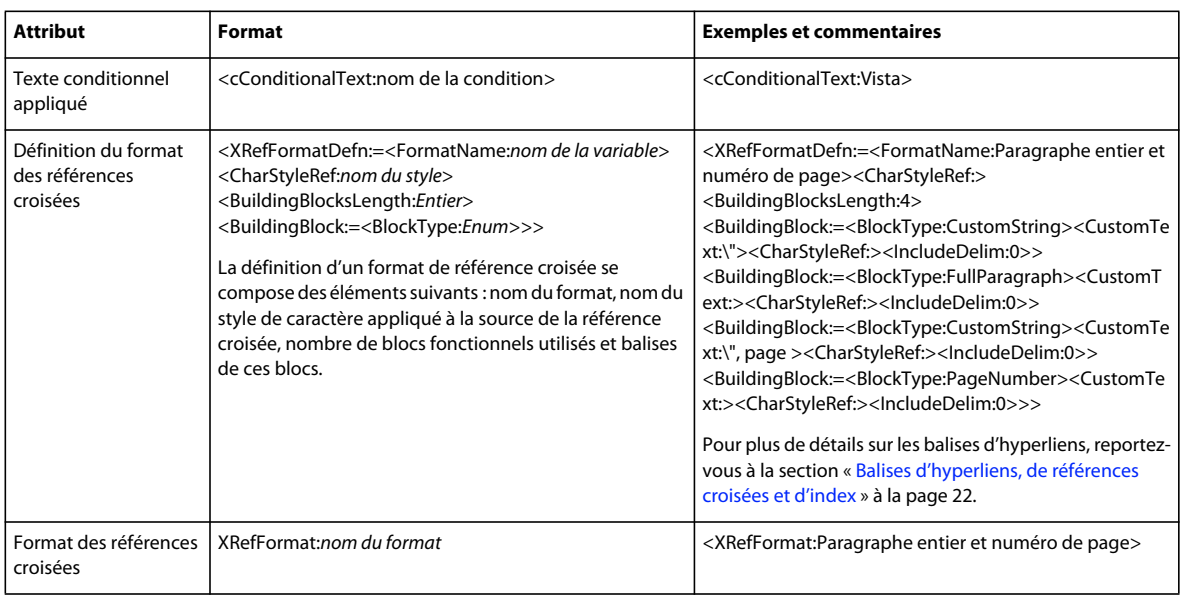

## <span id="page-9-0"></span>**Balises de mise en forme de caractères et de paragraphes**

Les tableaux suivants décrivent les balises de niveau caractère et paragraphe.

#### **Balises de niveau caractère**

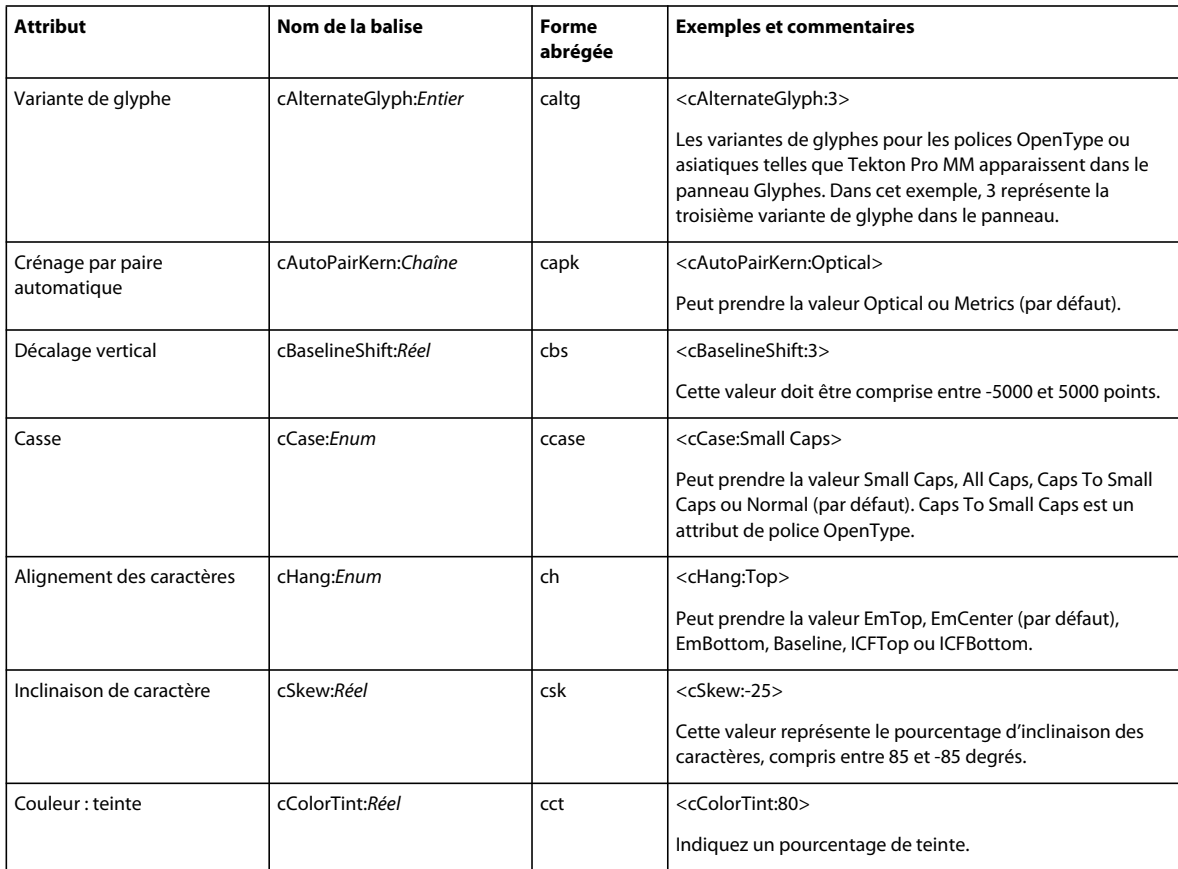

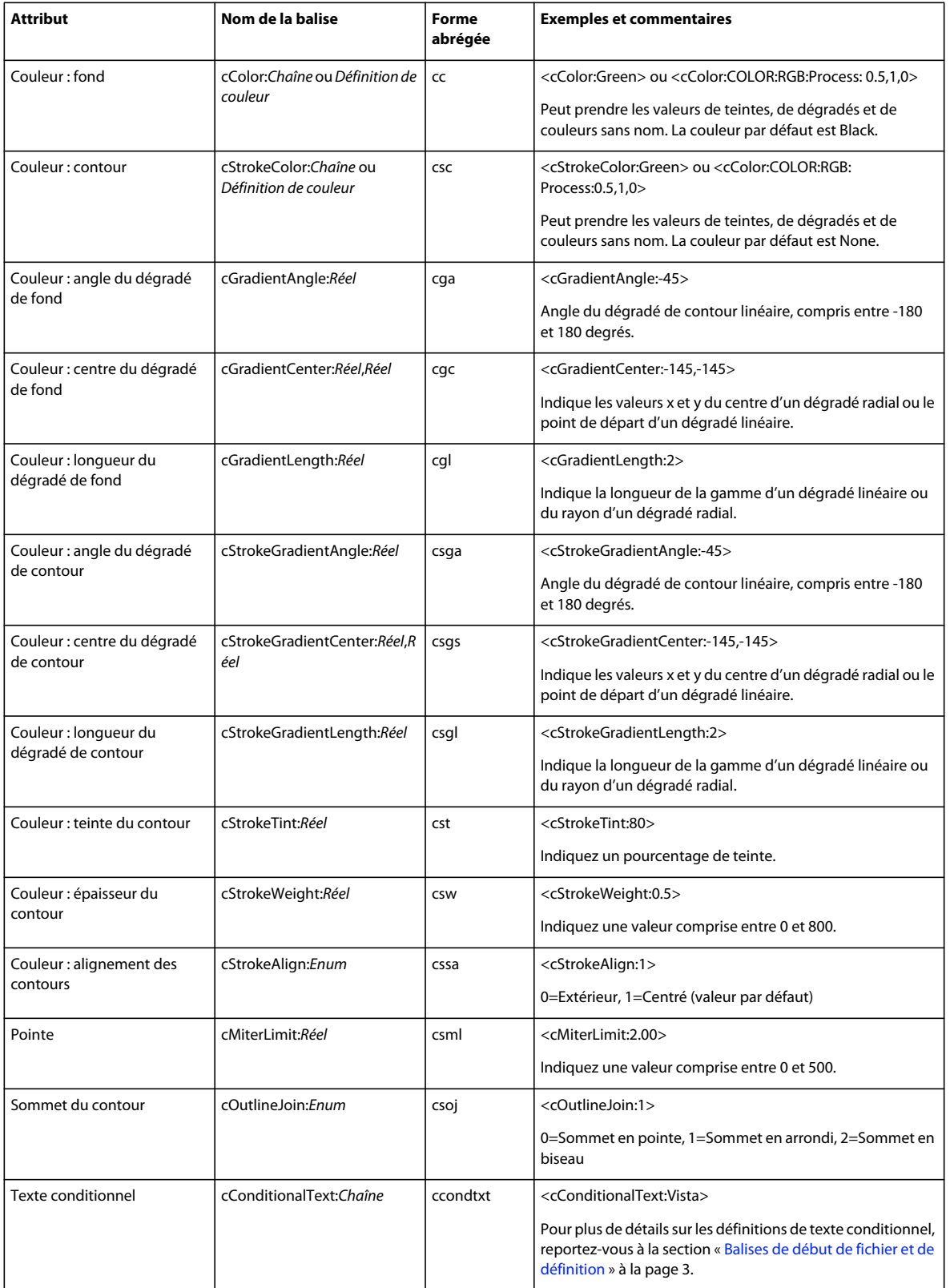

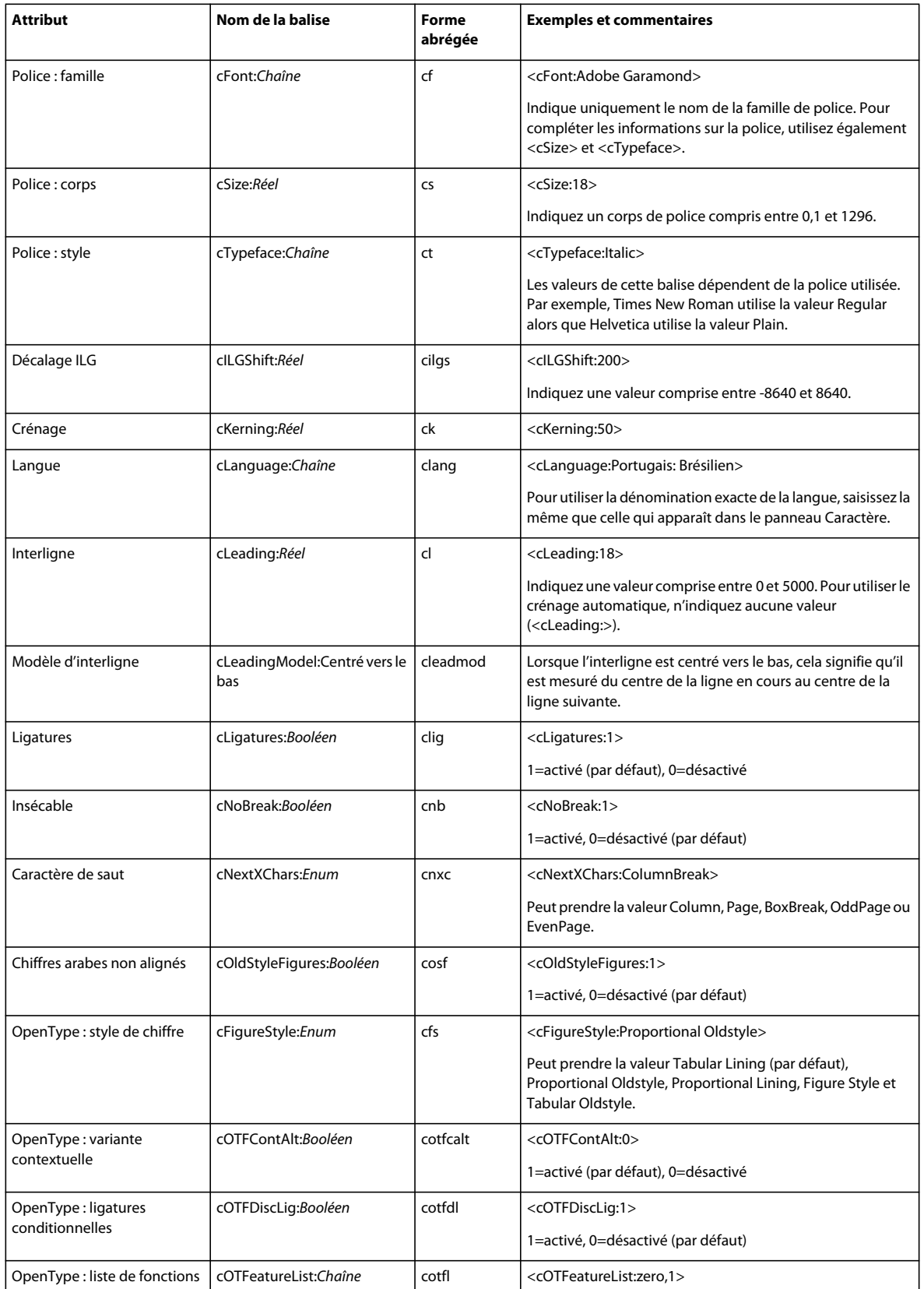

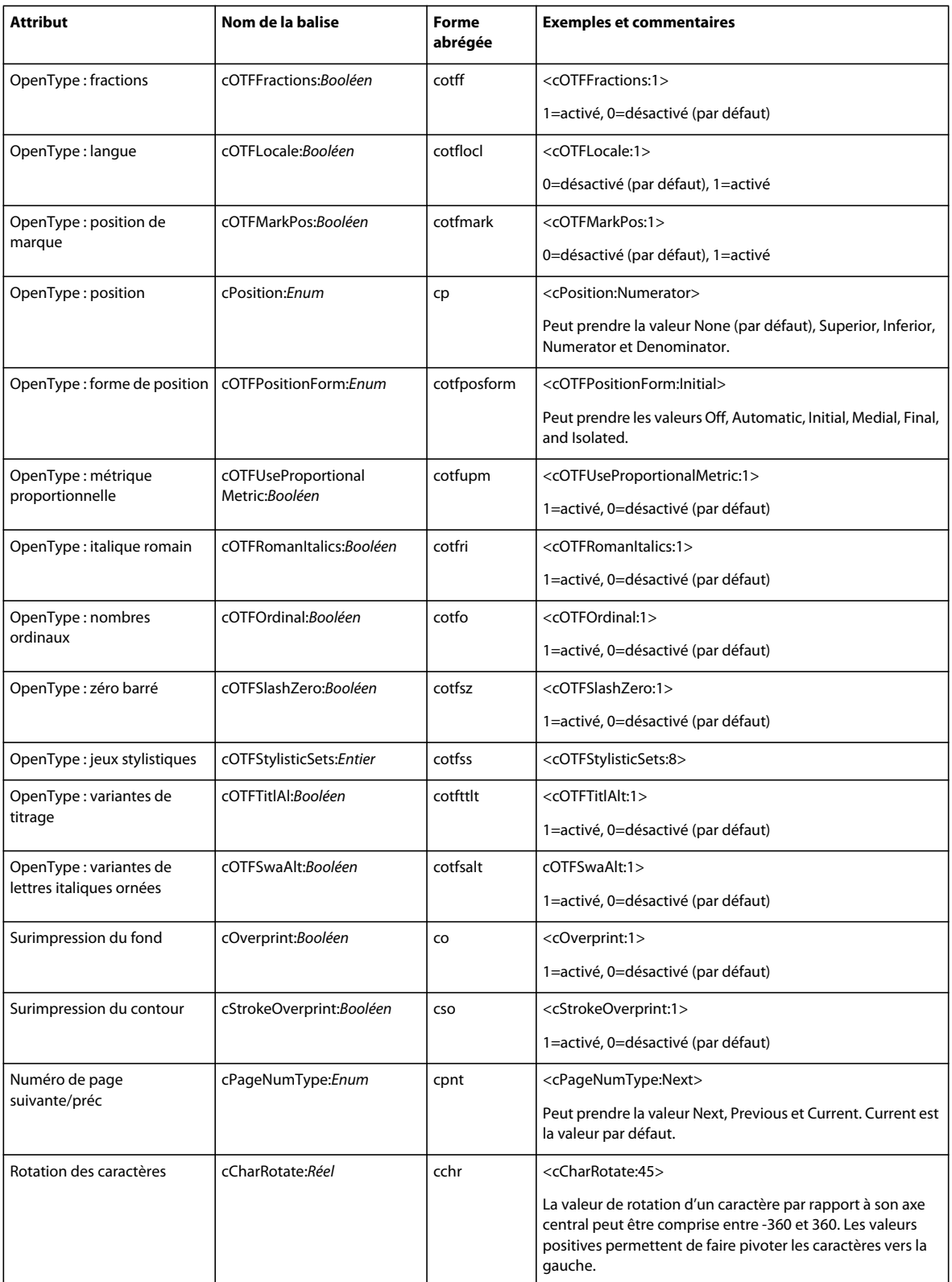

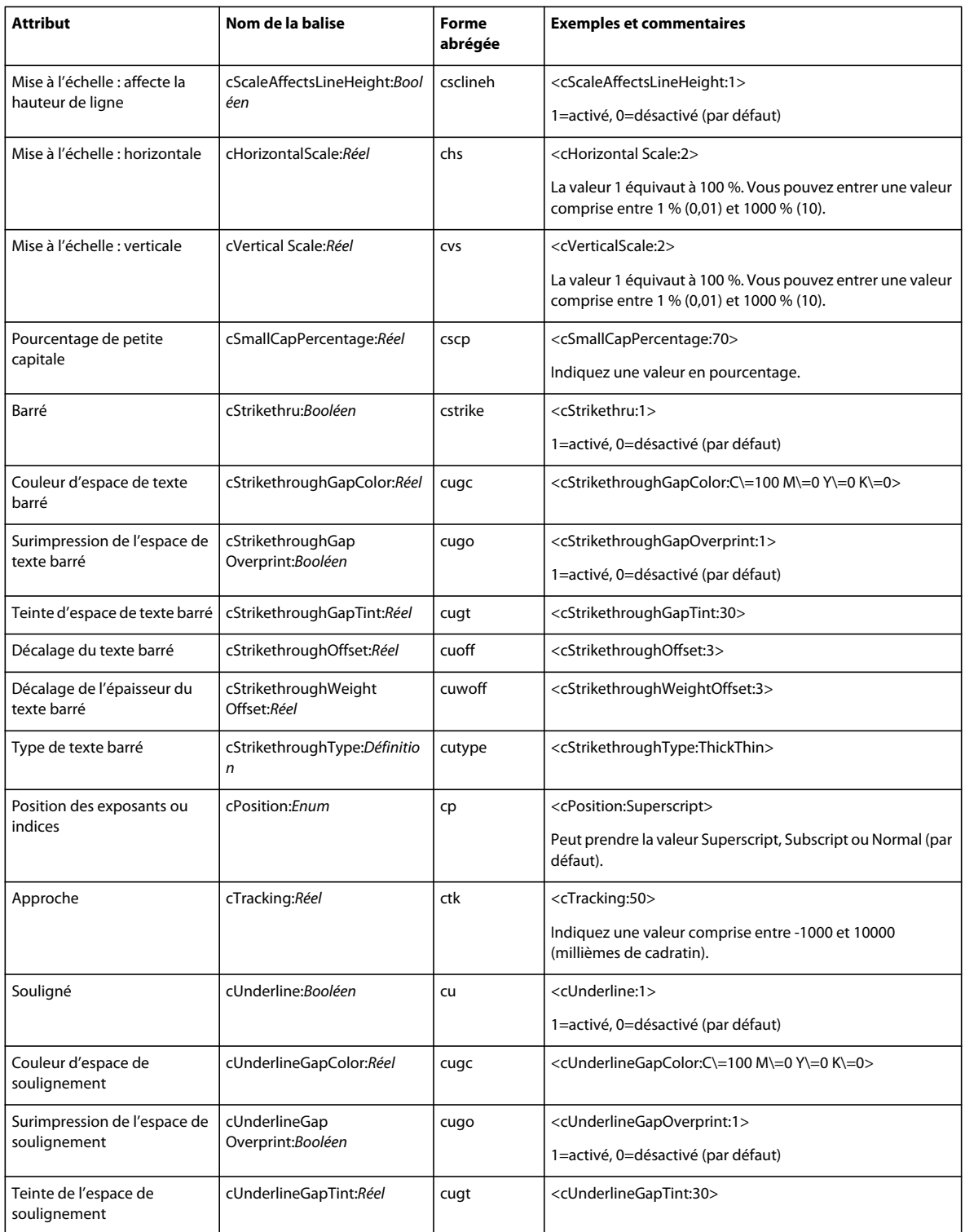

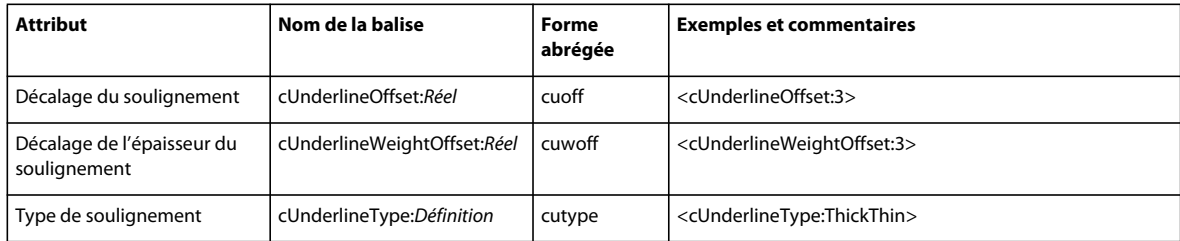

### **Balises de niveau paragraphe**

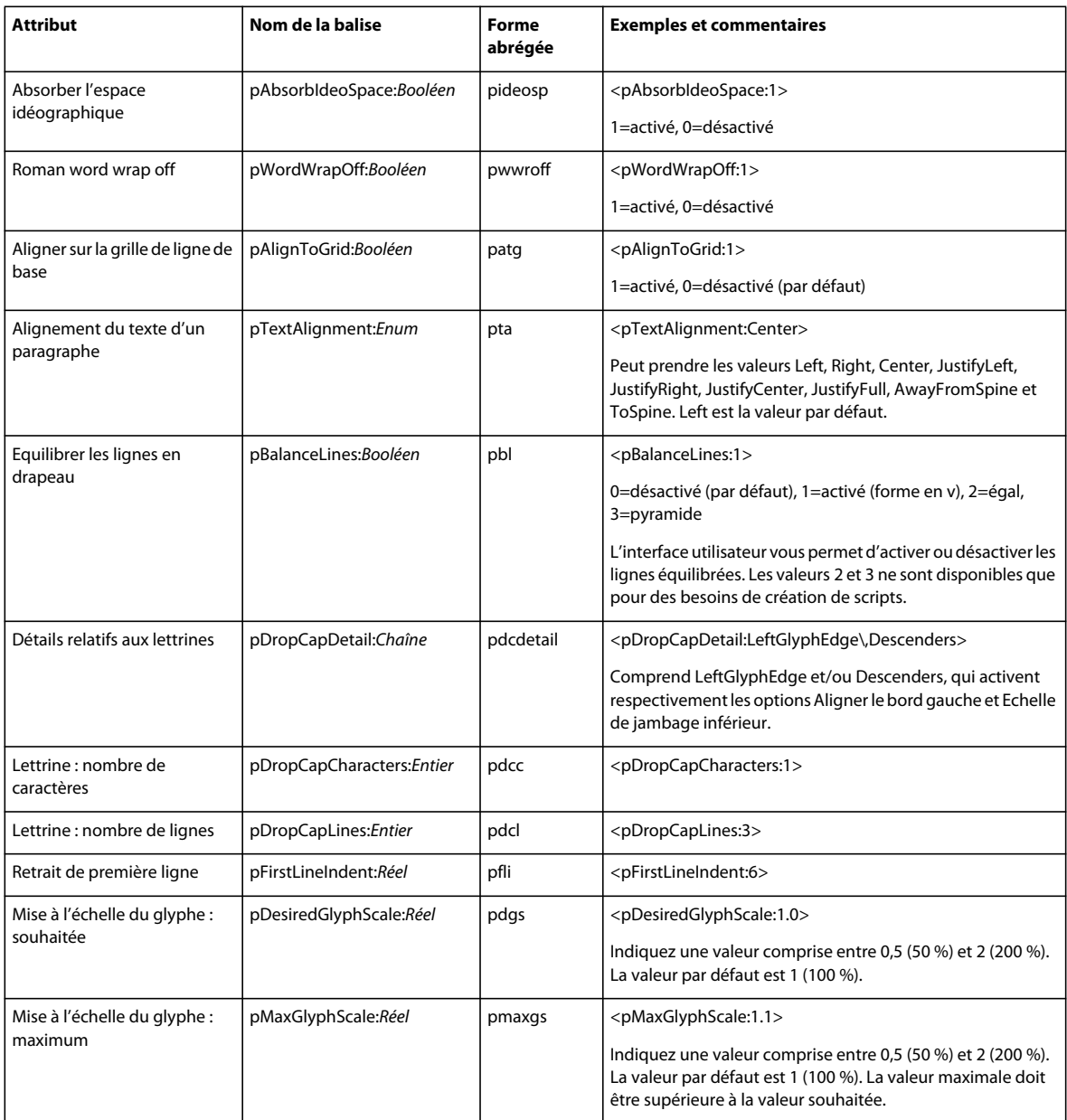

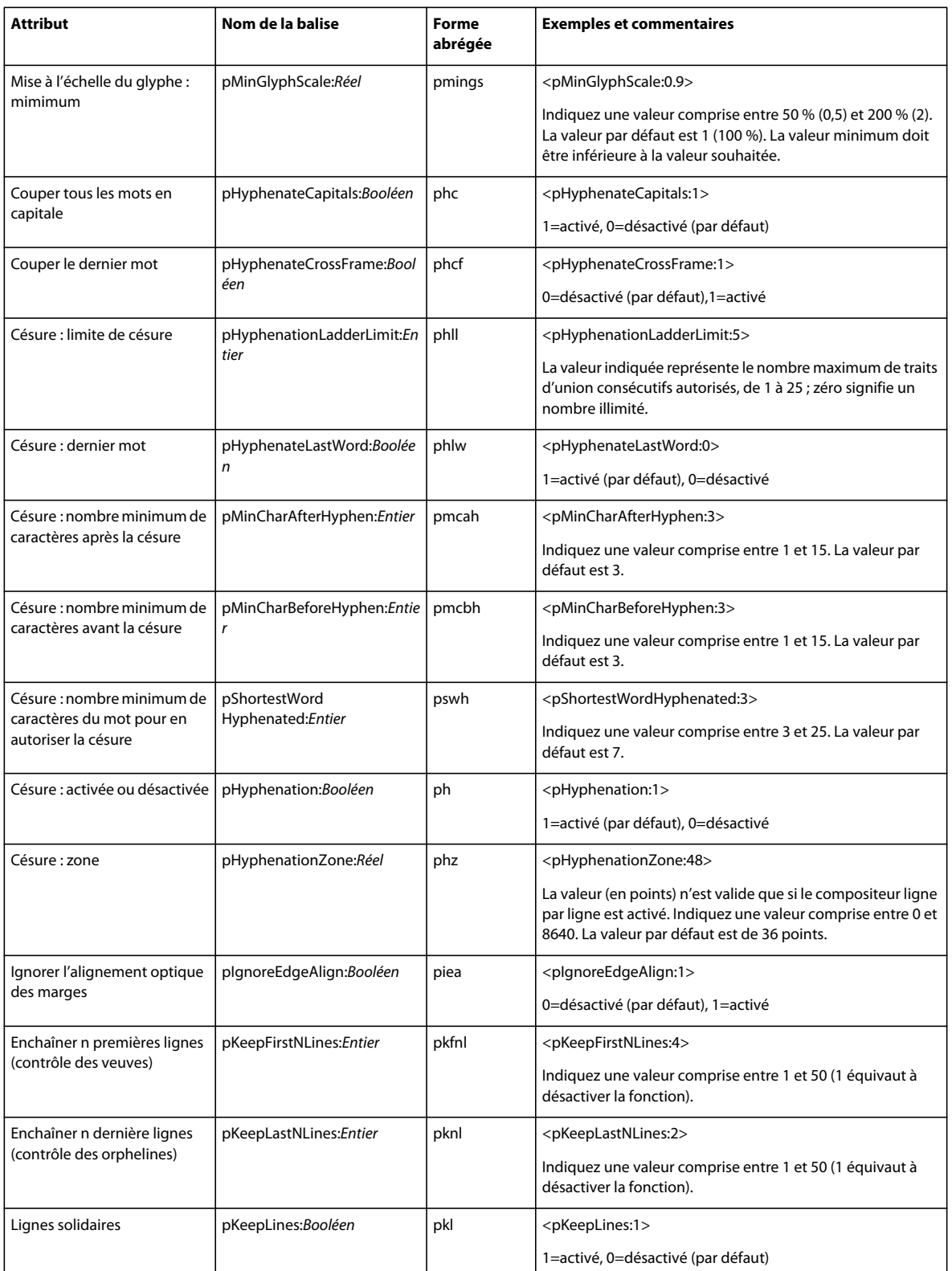

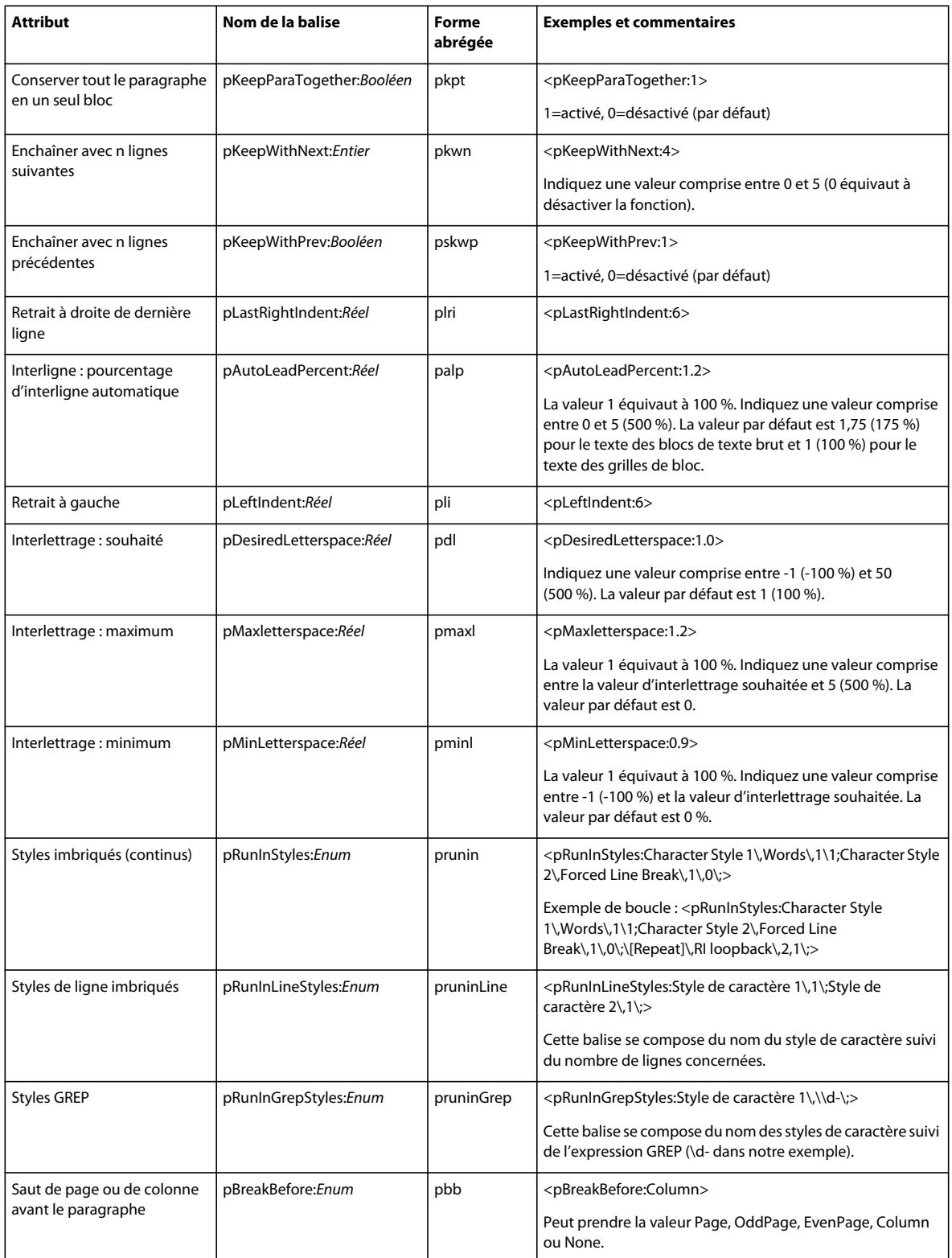

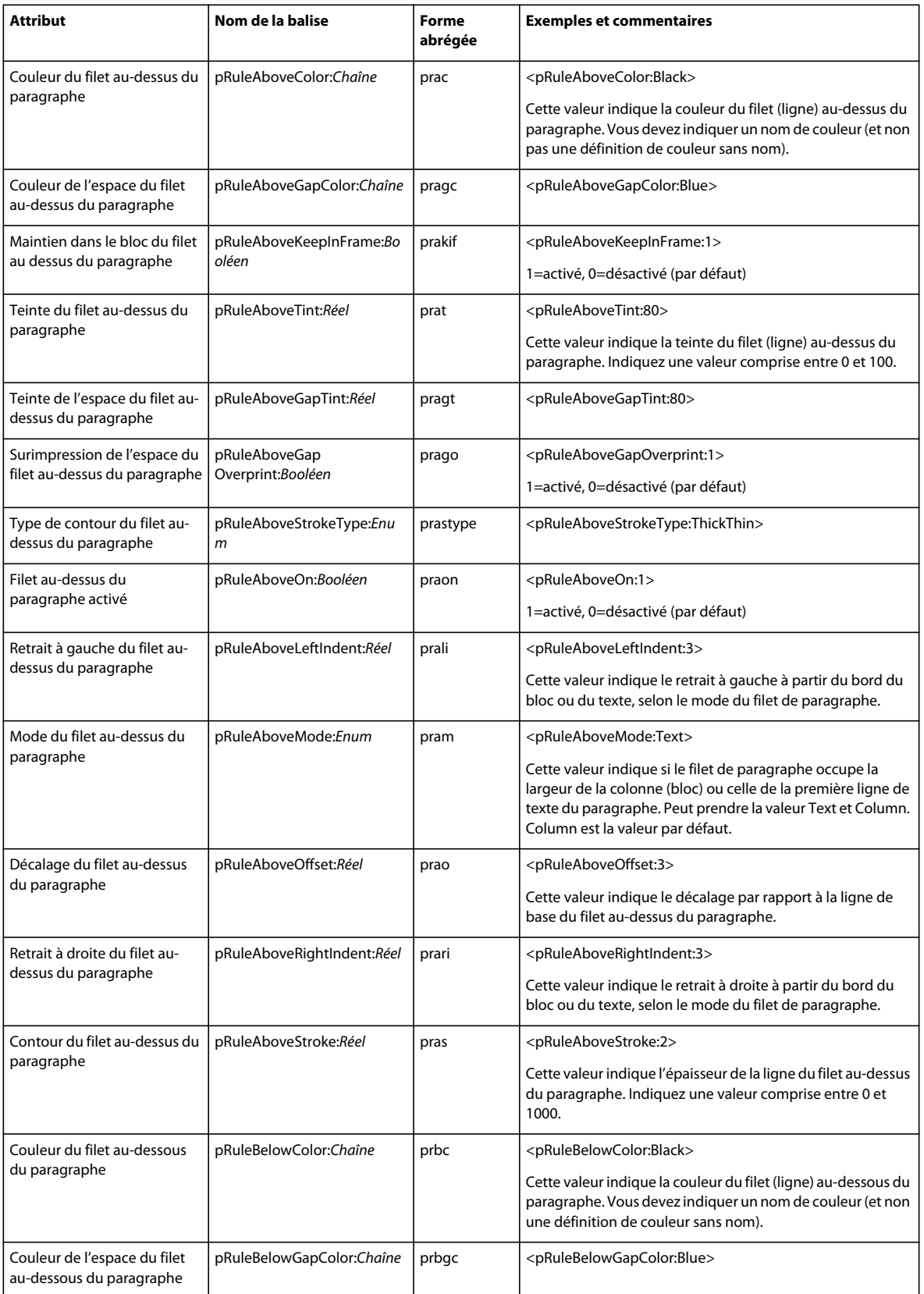

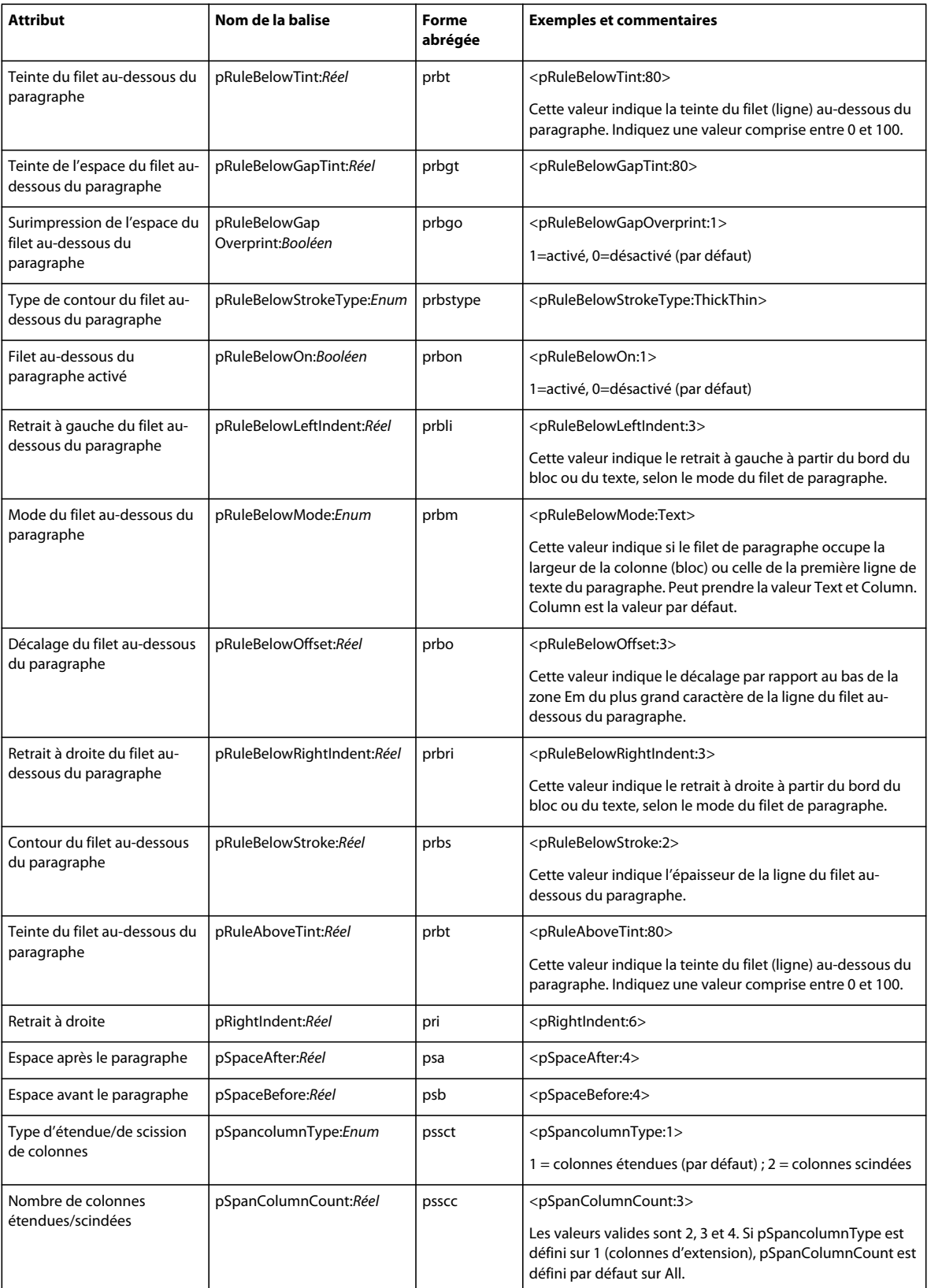

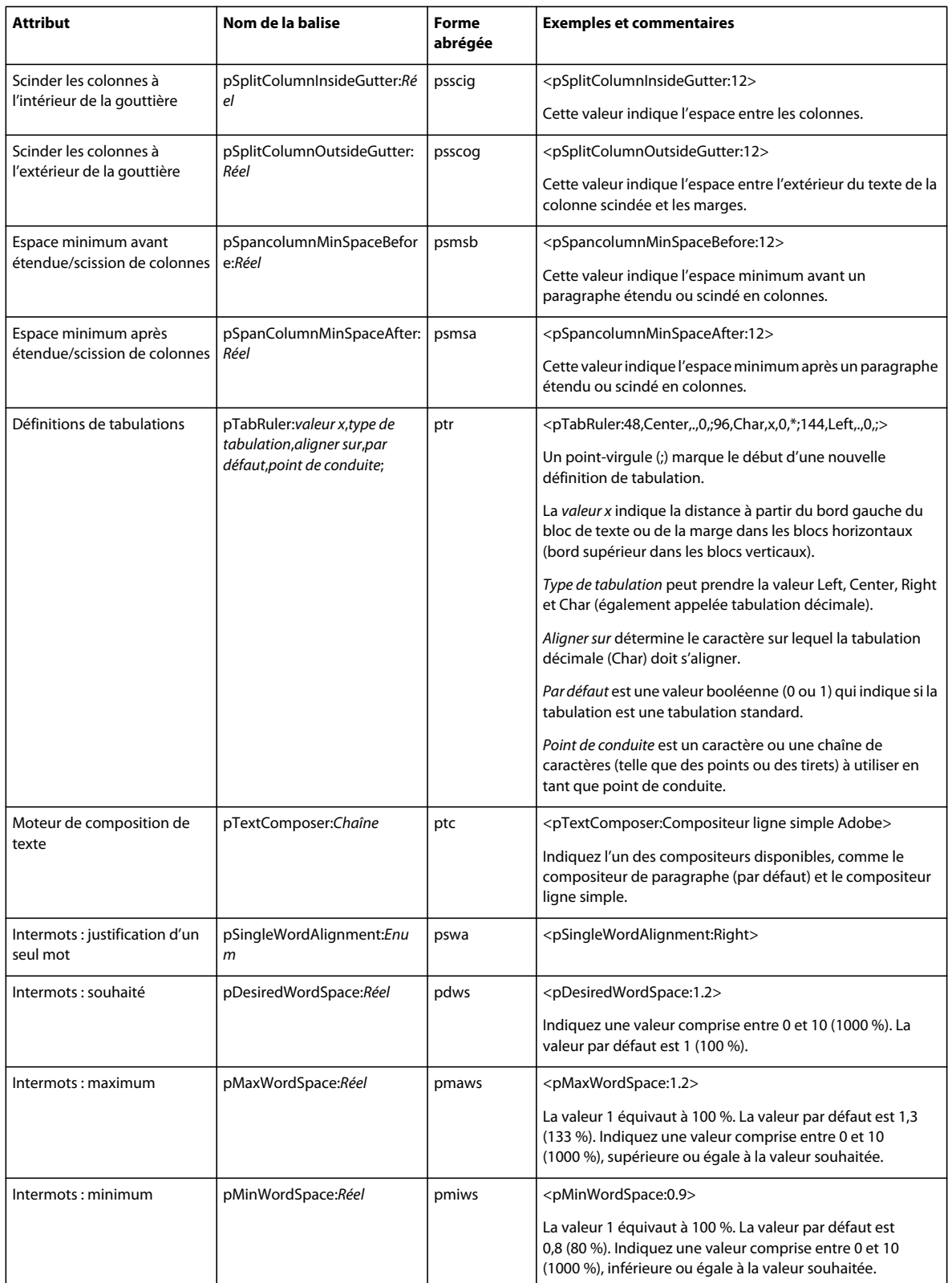

### <span id="page-20-0"></span>**Balises de tableau**

Pour plus de détails sur les balises de définition de style de tableau et de cellule, reportez-vous à la section [« Balises de](#page-6-1)  [début de fichier et de définition » à la page 3.](#page-6-1)

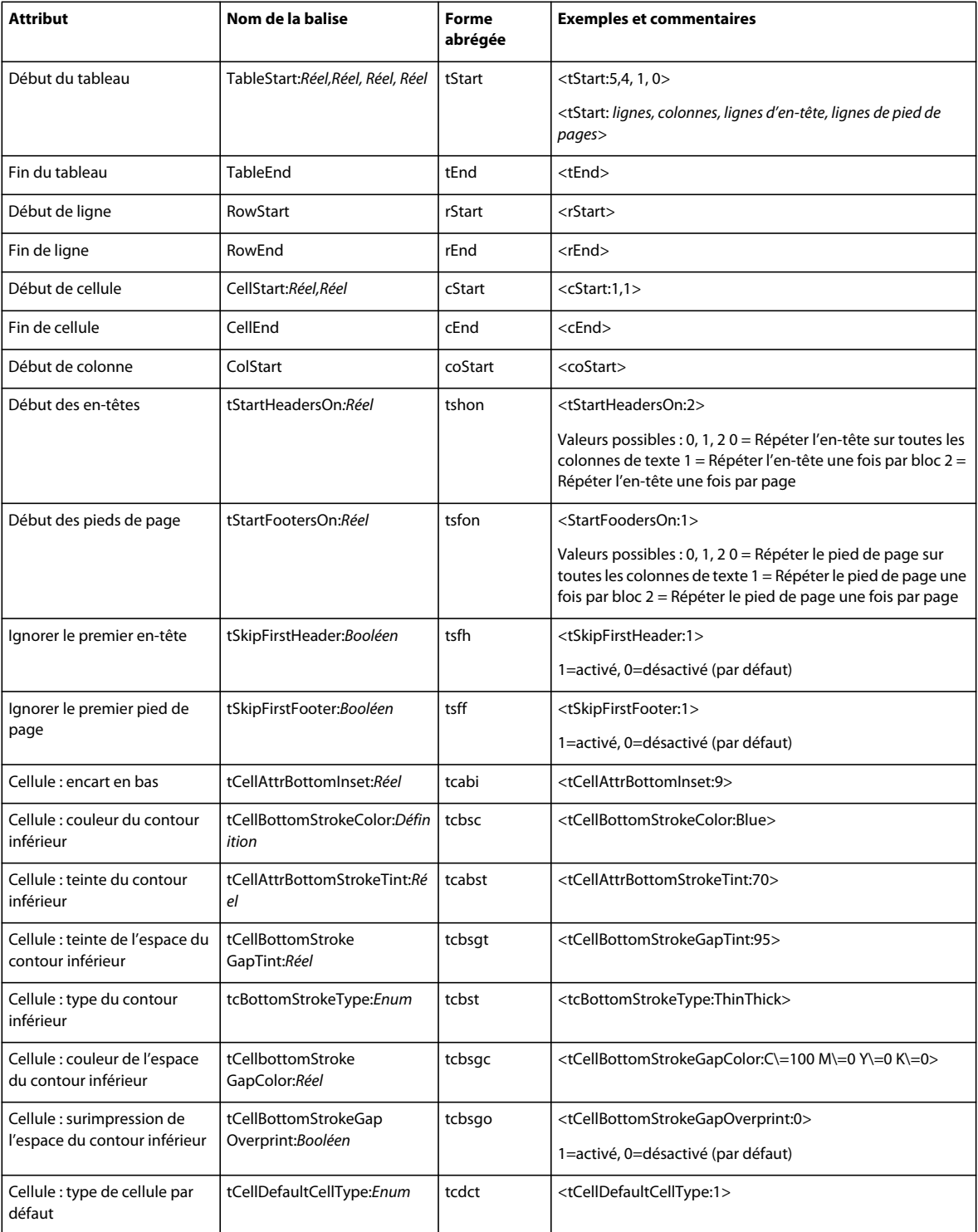

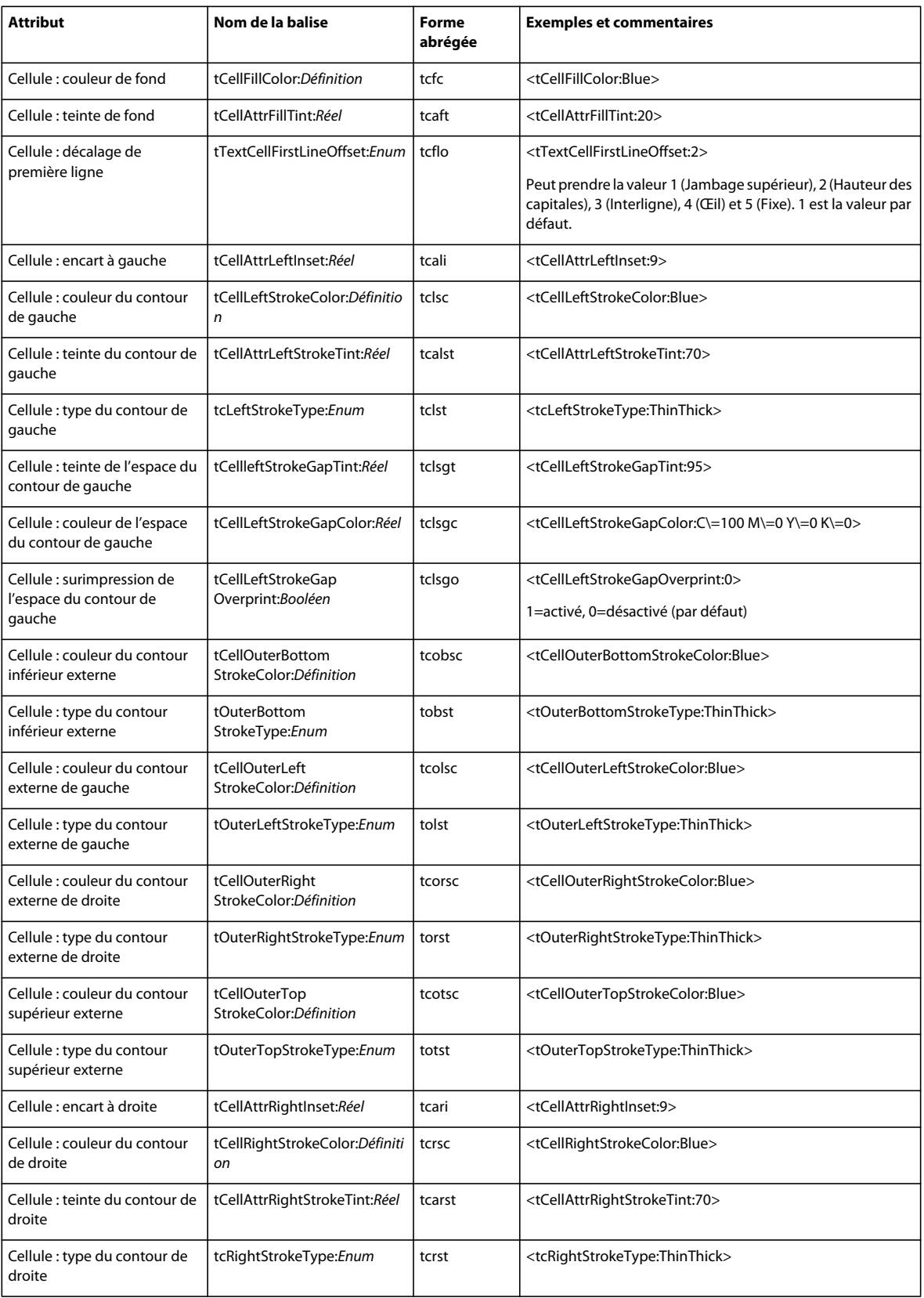

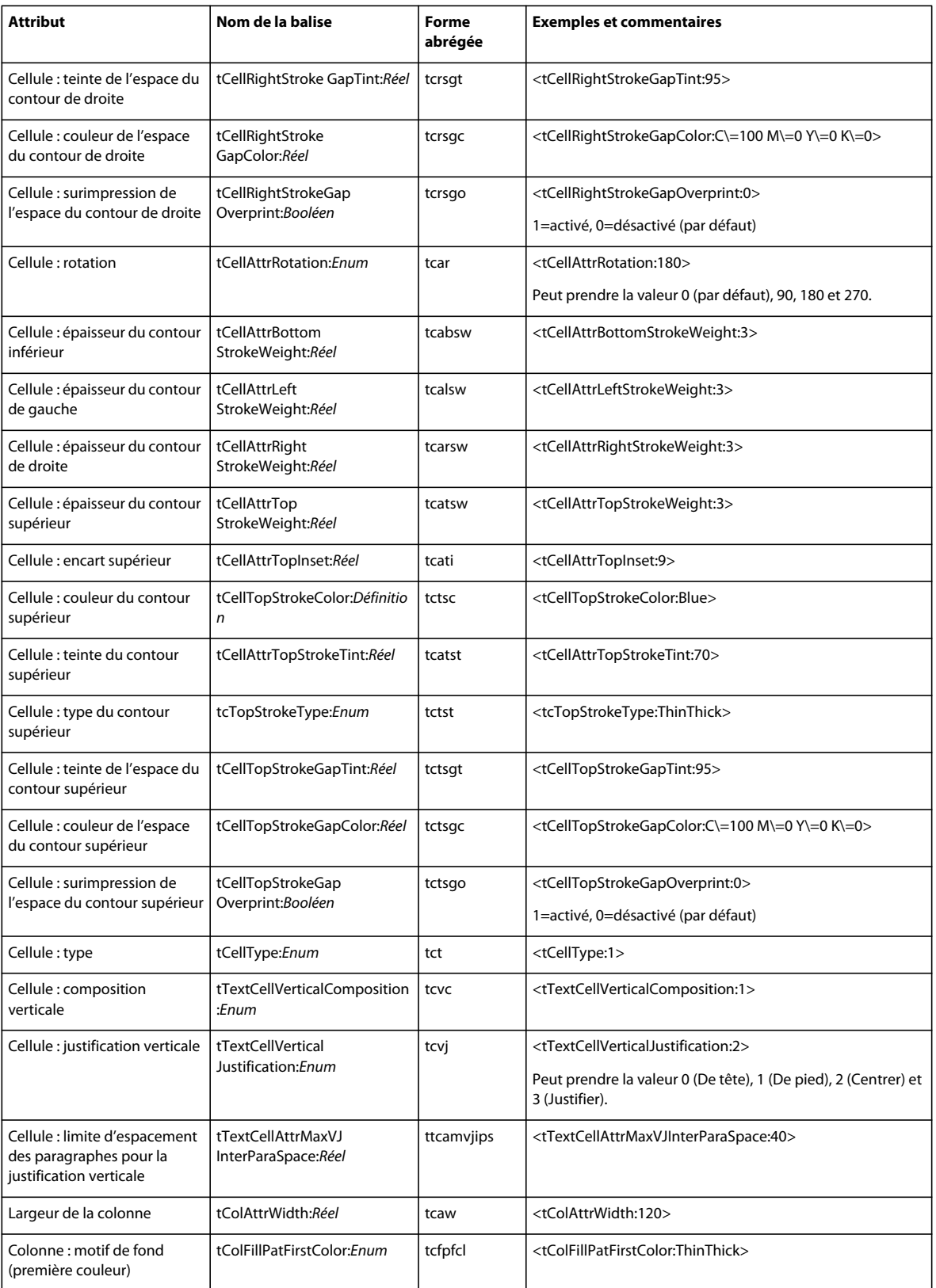

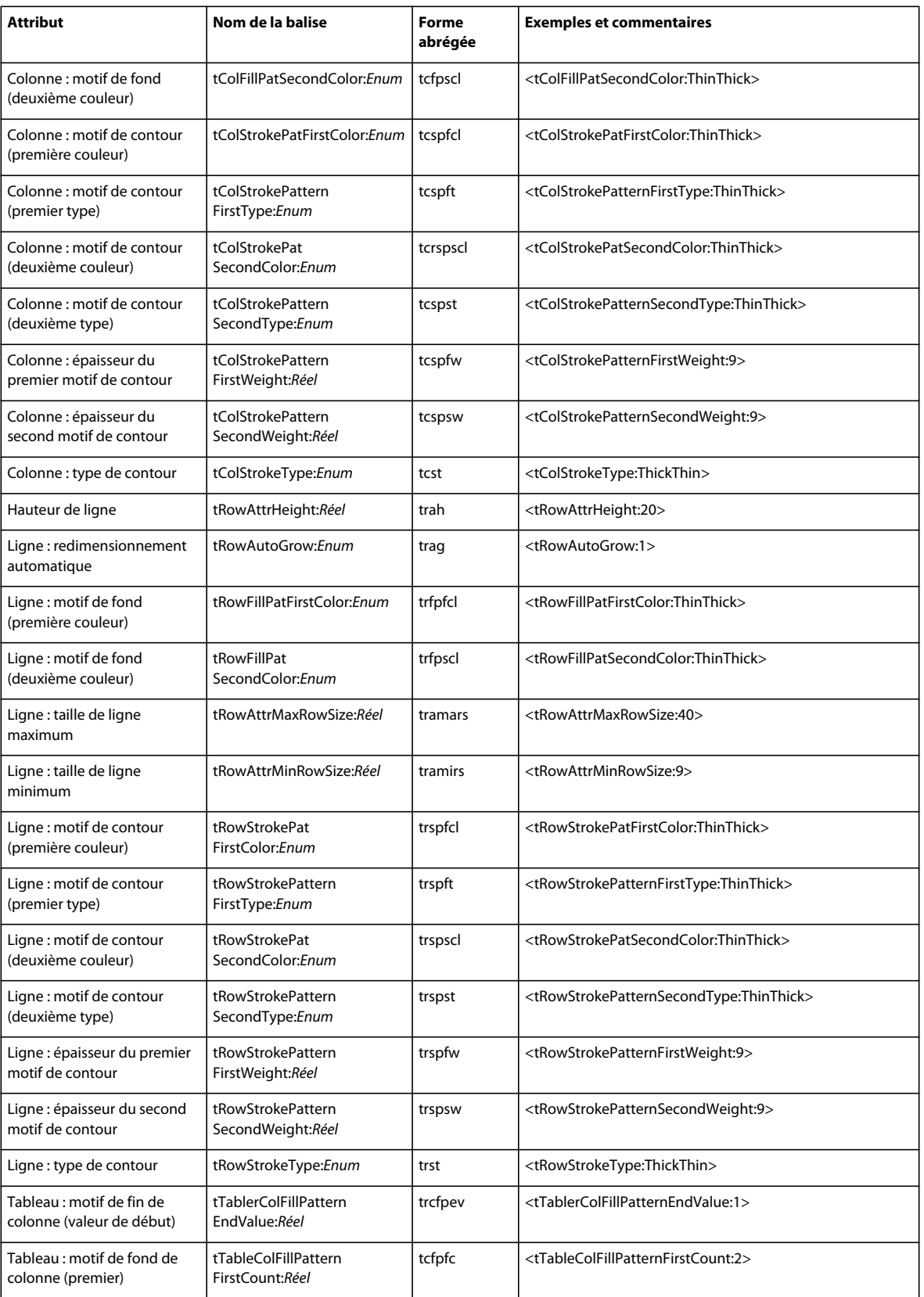

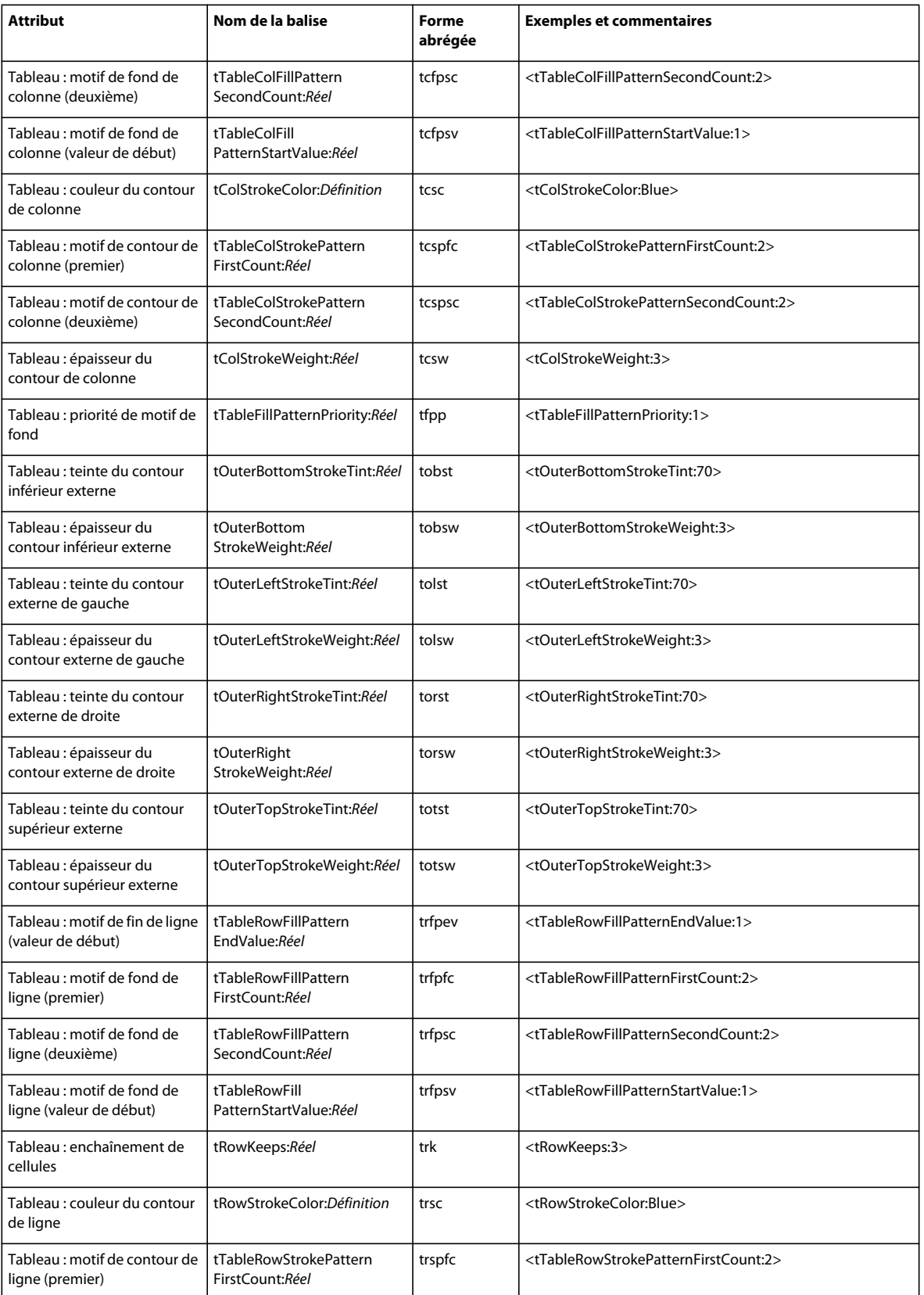

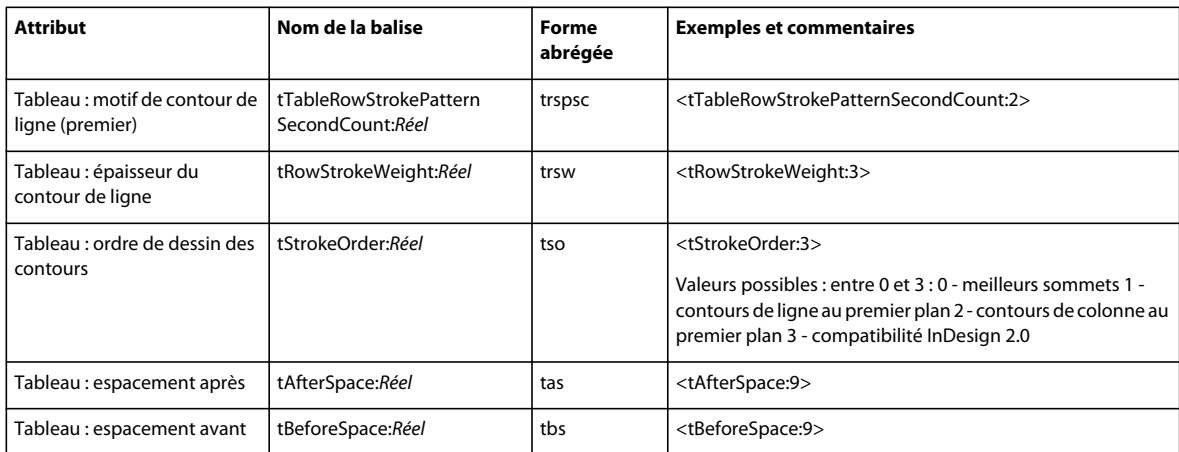

### <span id="page-25-0"></span>**Balises d'hyperliens, de références croisées et d'index**

Pour plus de détails sur les balises de formats de référence croisée, reportez-vous à la section [« Balises de début de](#page-6-1)  [fichier et de définition » à la page 3.](#page-6-1)

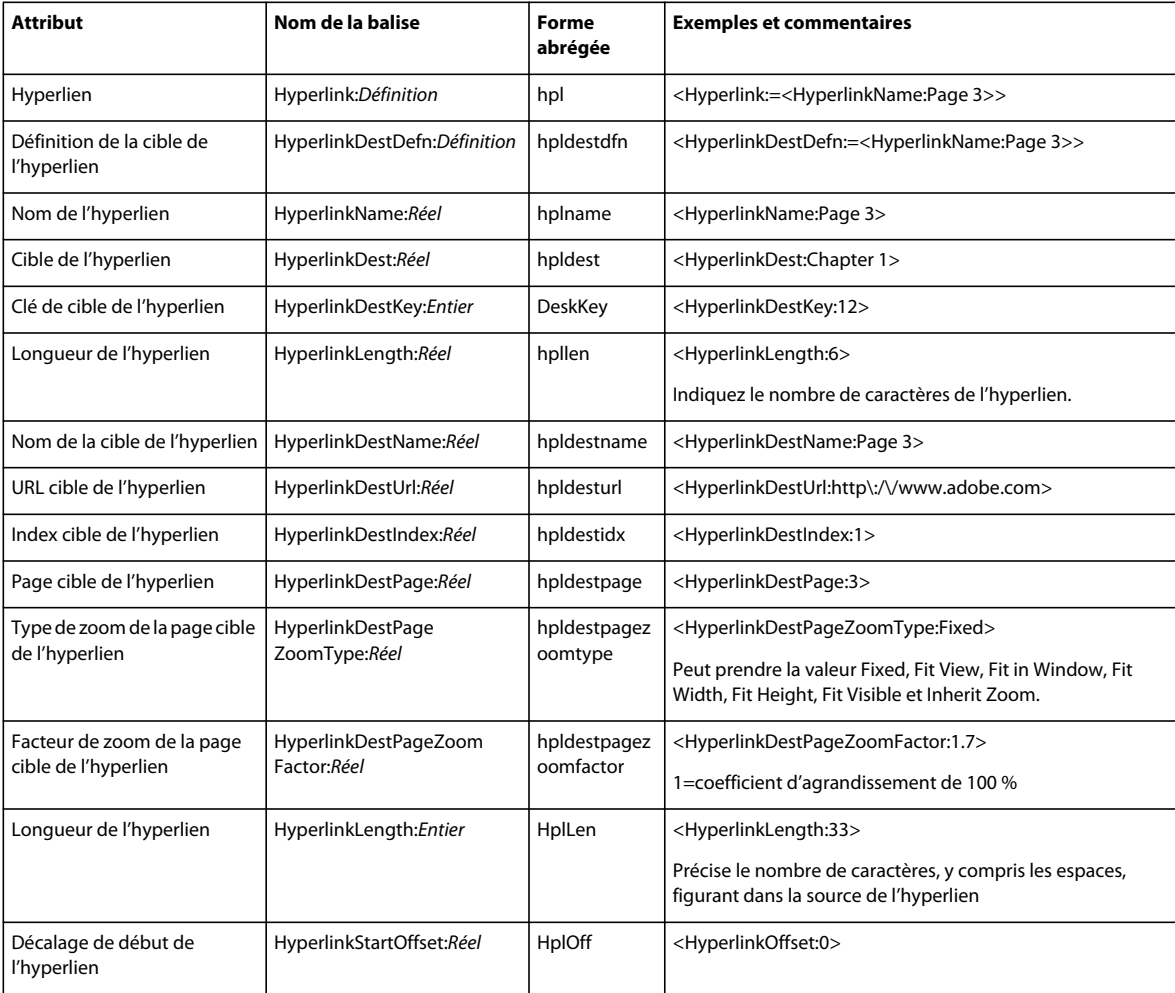

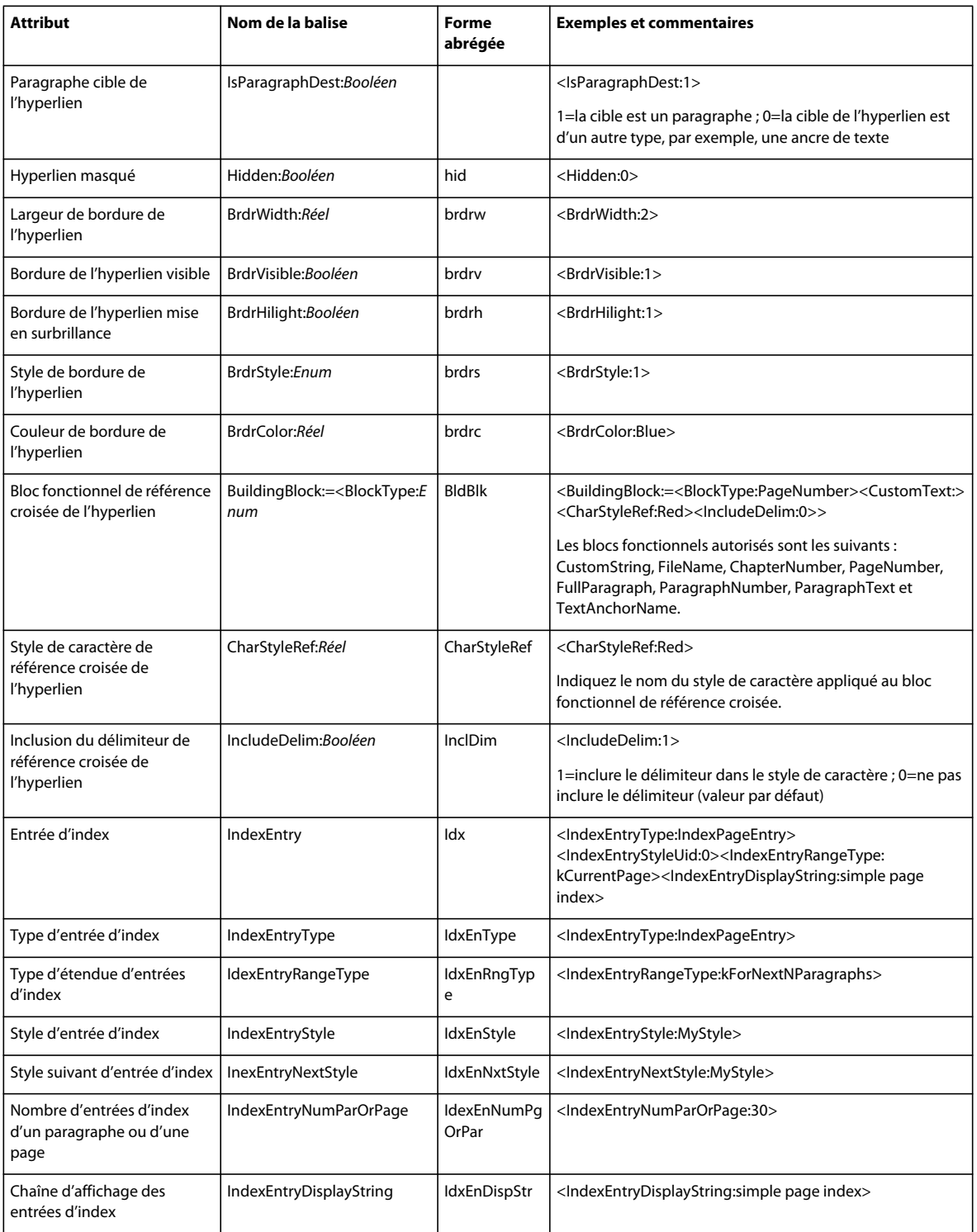

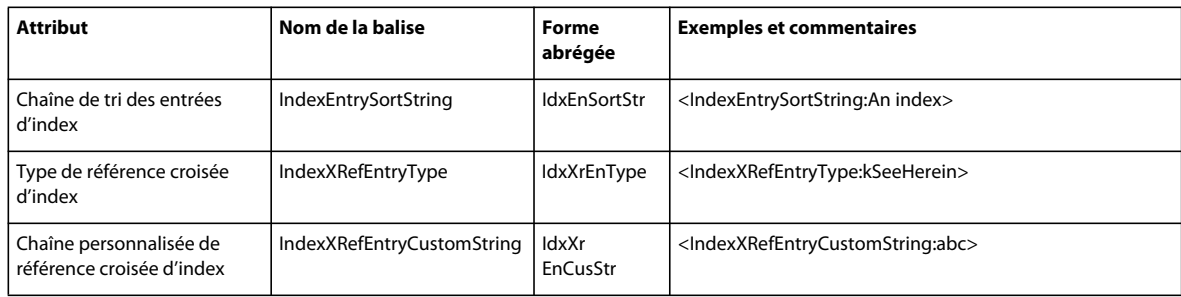

## **Balises de notes de bas de page**

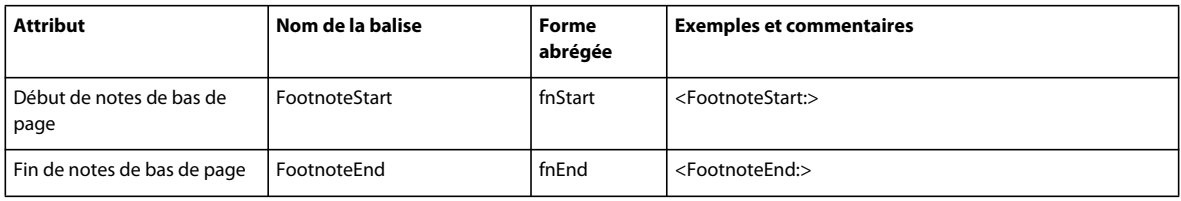

### **Puces et balises de numérotation**

Les balises InDesign CS2 suivantes ne sont plus disponibles dans InDesign CS4 : bnSize (bnsz), bnColor (bnc), bnSeparator (bnsep), numFont (nmf) et numTypeFace (nmtf). Ces balises sont importées dans InDesign CS4 sous forme de texte.

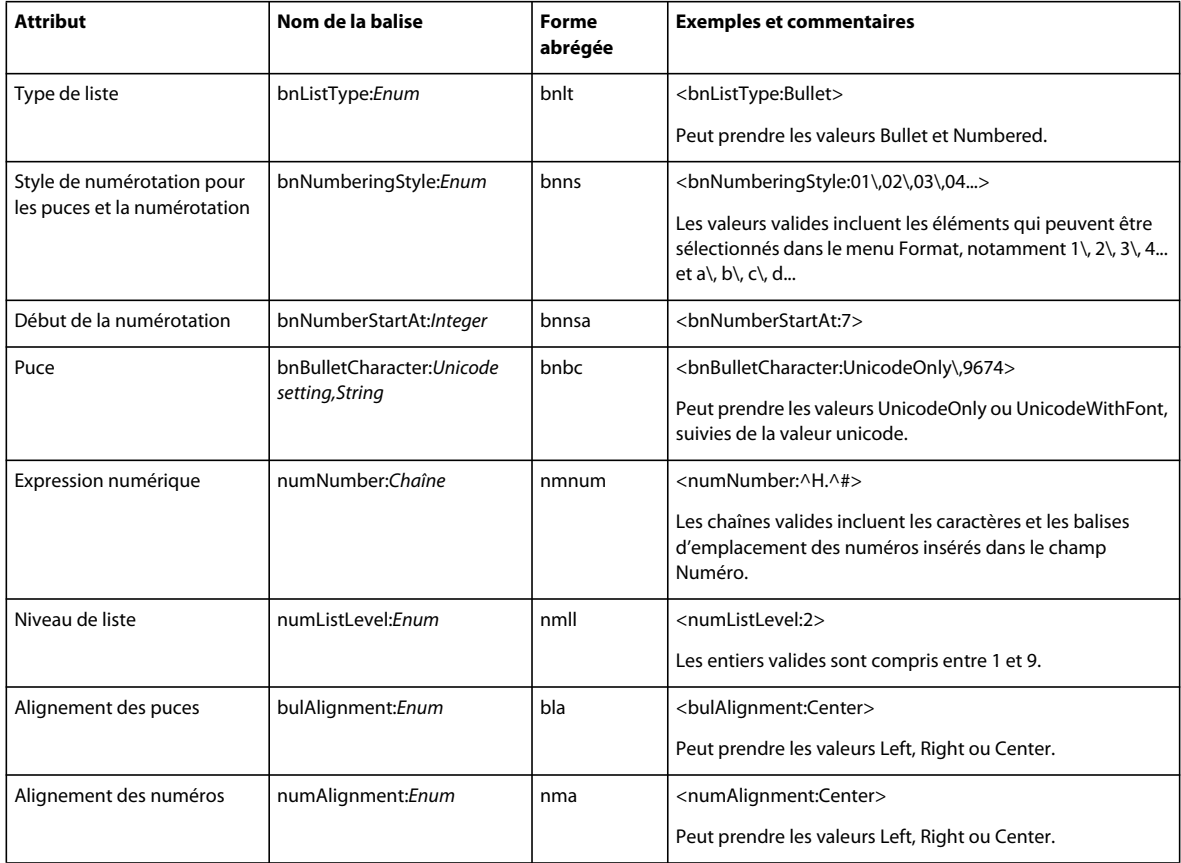

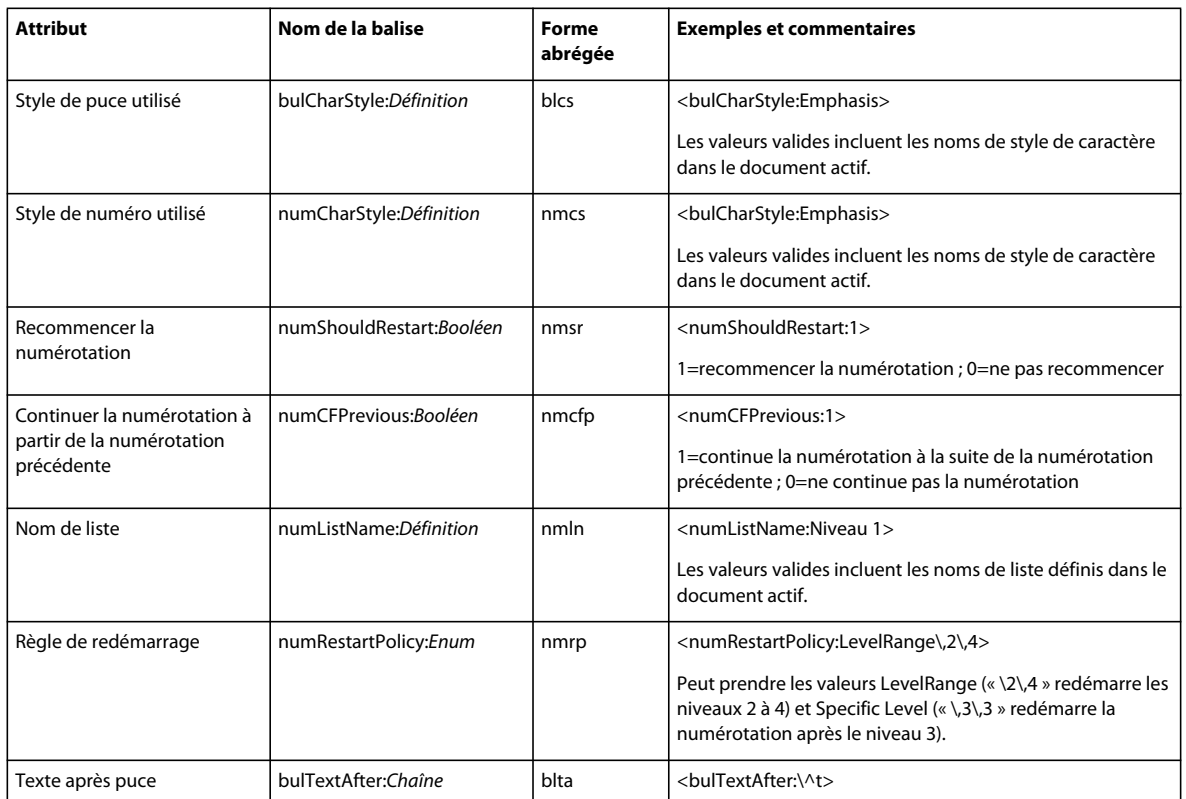

#### **Balises de variables**

Pour plus de détails sur la balise de définition de variable, reportez-vous à la section [« Balises de début de fichier et de](#page-6-1)  [définition » à la page 3.](#page-6-1)

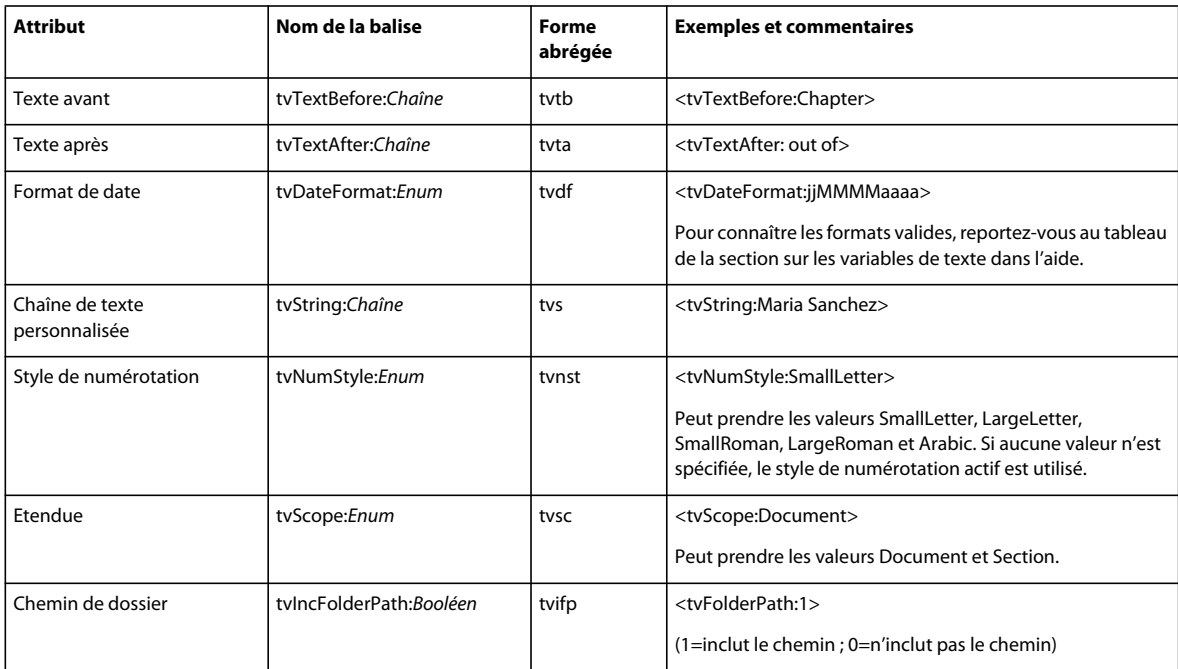

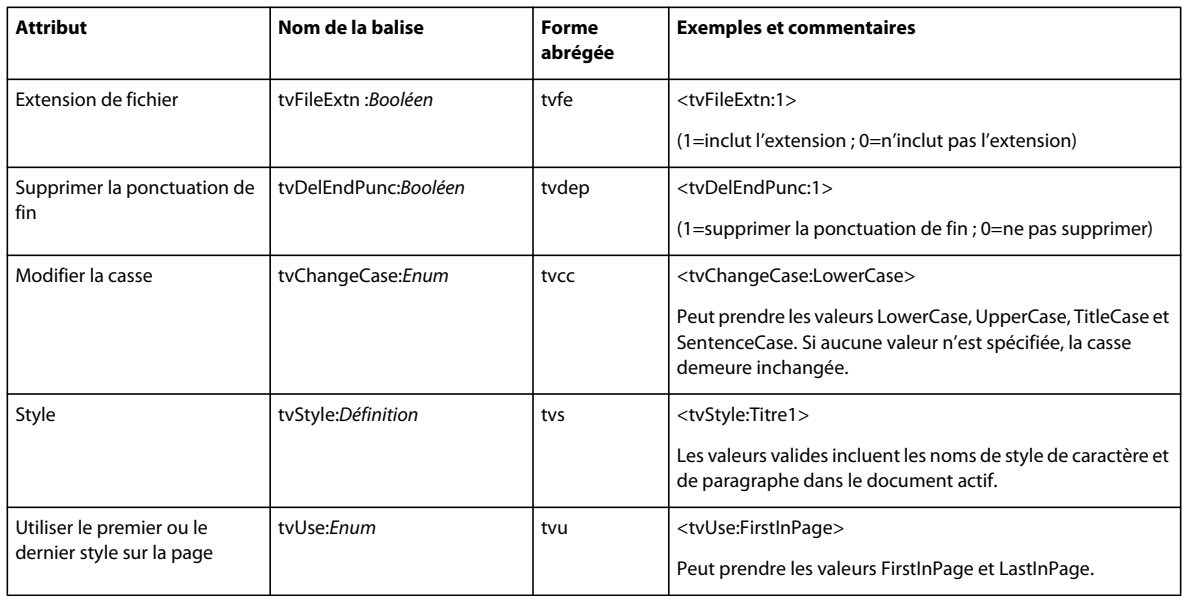

## **Balises pour les caractère spéciaux**

Pour ajouter des caractères spéciaux à un fichier texte référencé, saisissez les valeurs ci-dessous :

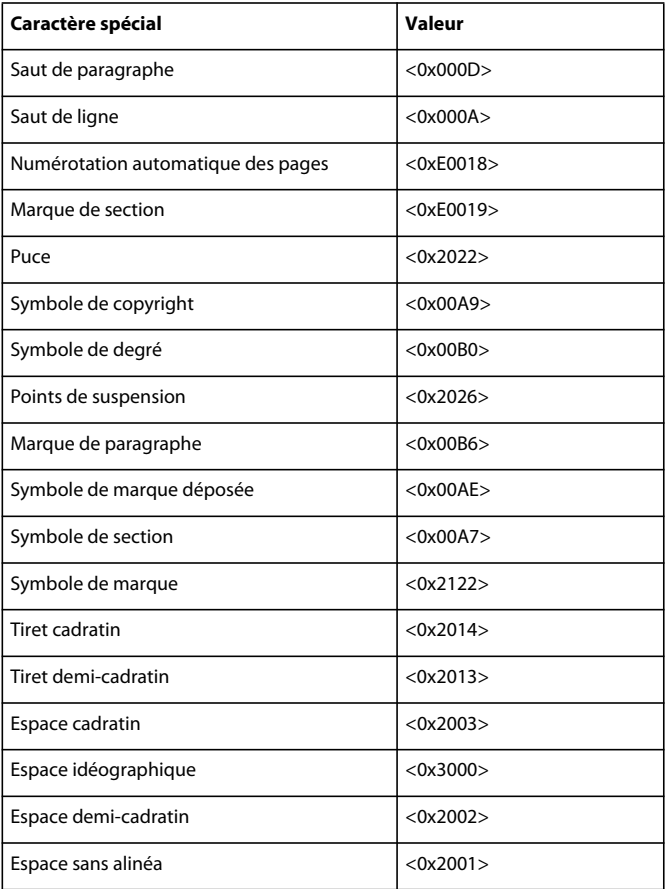

#### **Texte référencé Adobe InDesign CS5**

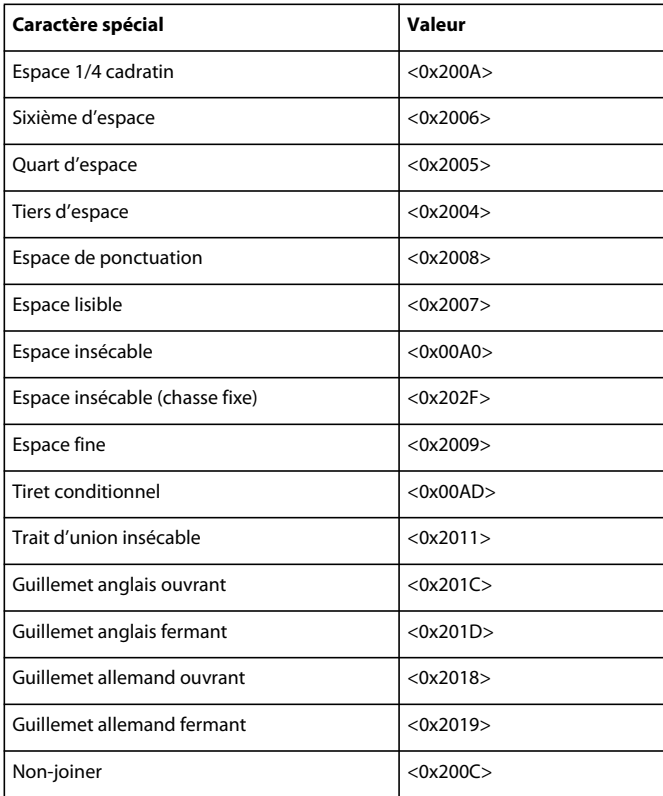

## **Balises pour InDesign ME**

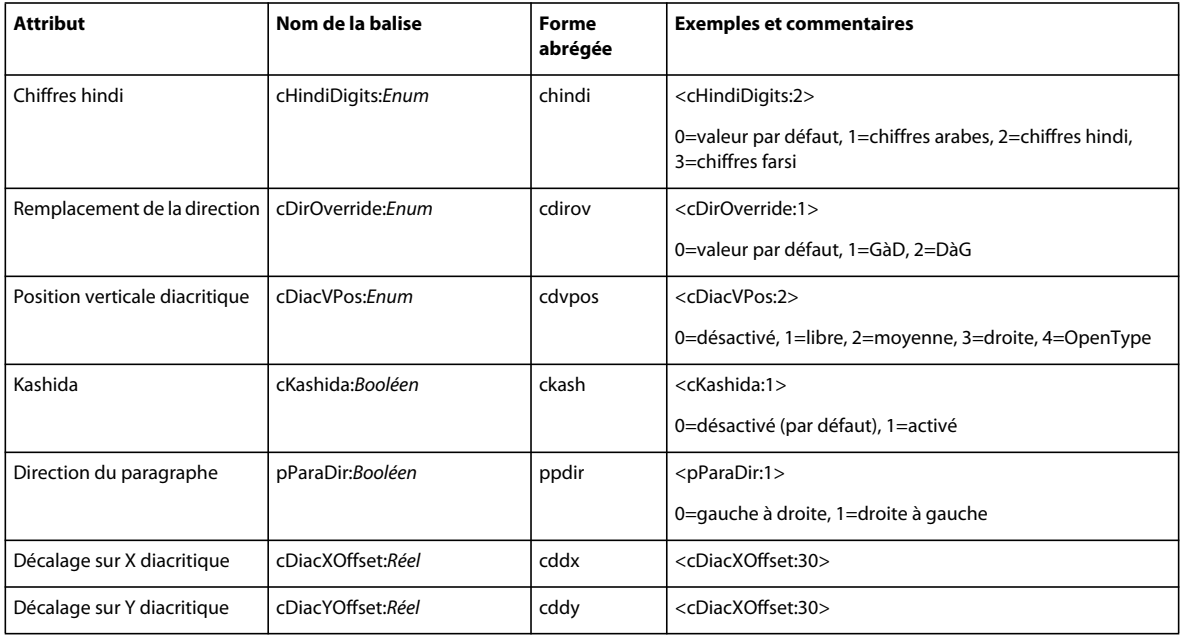

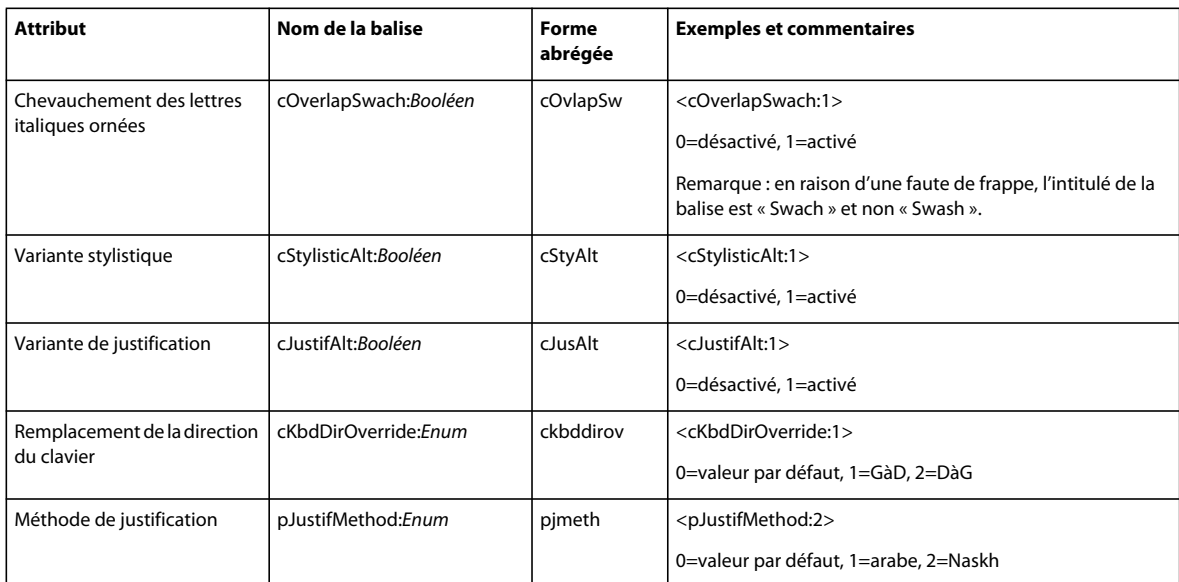